# **IP Phone User Manual**

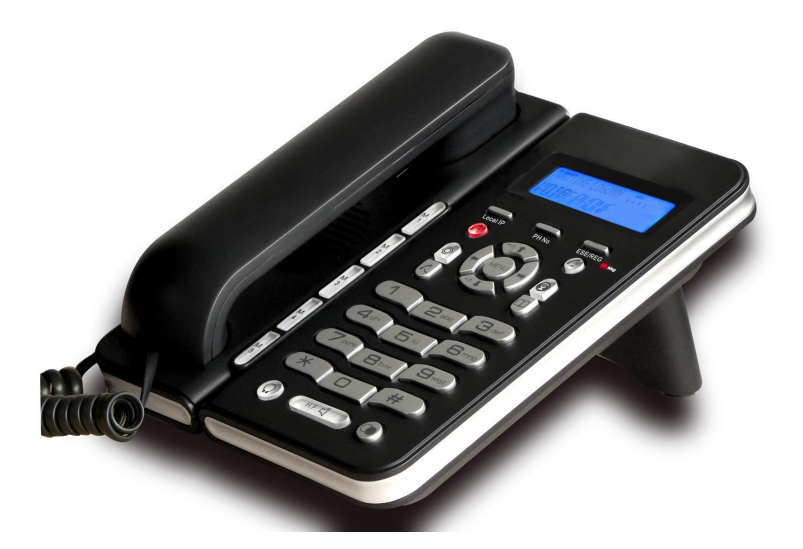

**This Manual provides basic information on how to install and connect IPH301 IP Phone to the network. It also includes features and functions of IPH301 IP phone components, and how to use them.**

# **Contents**

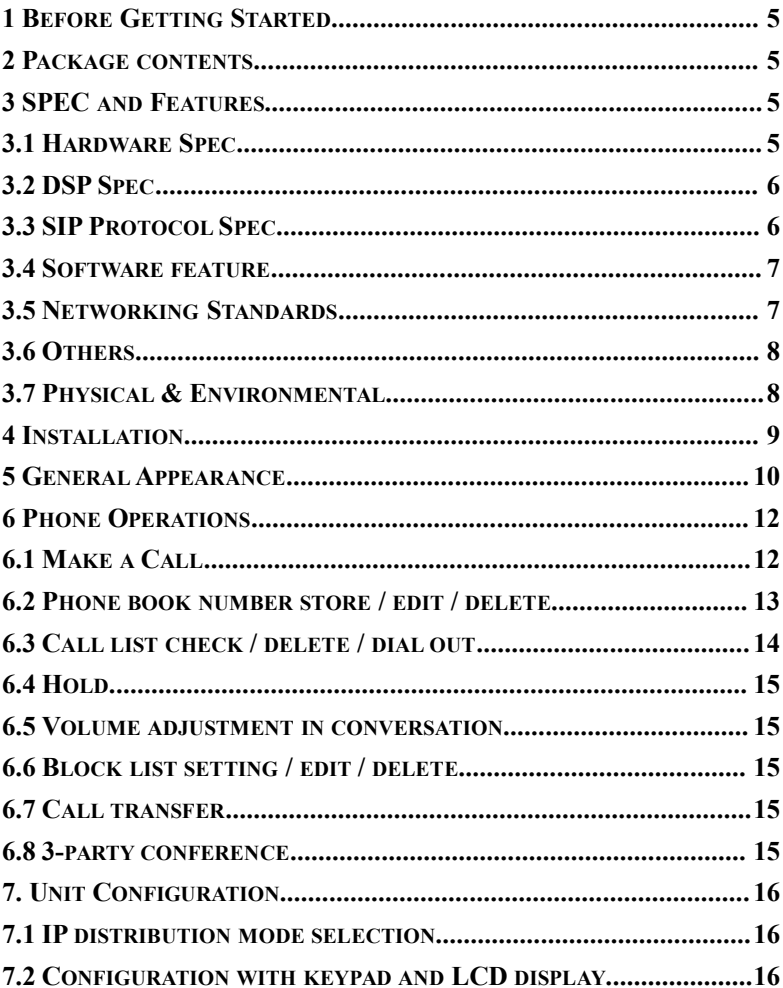

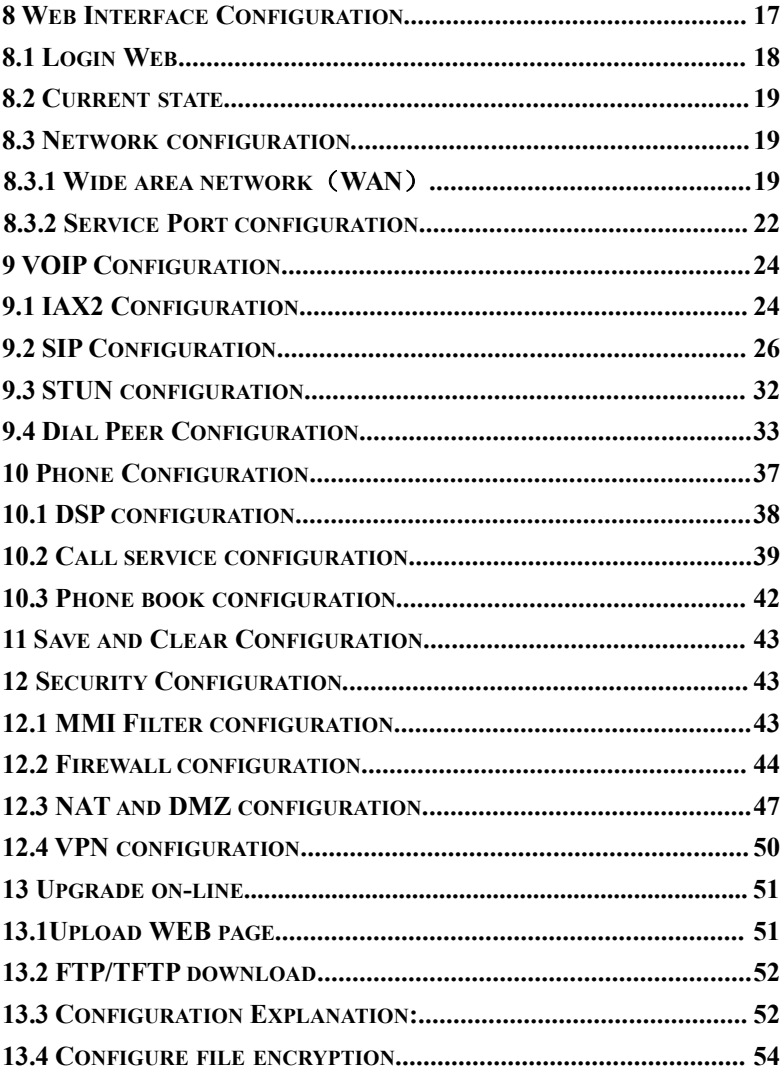

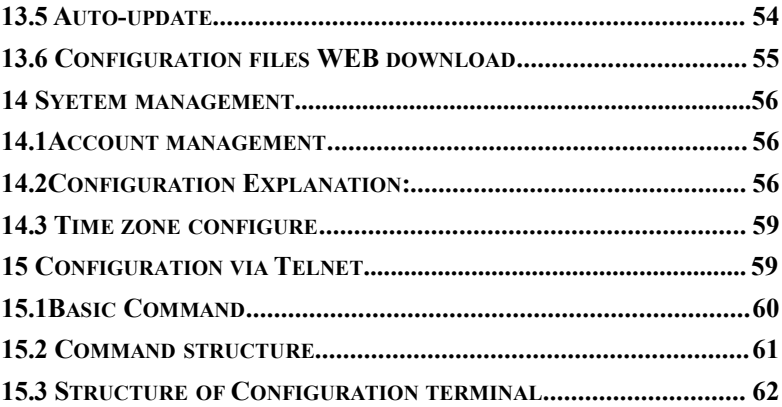

# **1 Before Getting Started**

Before you can connect IPH301 to the network and use it, you must have a high-speed Internet connection installed. A high-speed connection includes such environments as DSL, cable modem, and a leased line. IPH301 IP phone is a stand-alone device, which requires no PC to make Internet calls. IPH301 IP is fully compatible with SIP and IAX2 industry standard and can interoperate with many other SIP or IAX2 compliant devices and software in market.

### **2 Package contents**

- 1. IPH301 IP phone base unit.
- 2. Handset
- 3. Coiled handset connecting cord
- 4. One Straight Ethernet cable
- 5. One Power supply
- 6. User guide

### **3 SPEC and Features**

#### **3.1 Hardware Spec**

- 32-bit 150MHz MIPS CPU
- 16-bit 100MHz DSP
- 2MB flash memory
- 32MB SDARM
- 2\*16 character LCD
- $\bullet$  34 KEYS, 1 LED
- WAN: 10/100M RJ45
- LAN: 10/100M RJ45 (Option)

#### **3.2 DSP Spec**

- G.711A/u, G.723.1(5.3k/6.3k), G.729a/b,G.722,G.726
- G.168 echo cancel
- **Full duplex hand-free**
- VAD (Voice Activity Detection)
- **CNG (Comfortable Noise Generation)**
- **•** AEC (Acoustic Echo Cancellation)
- **•** Adaptive voice jitter buffer
- Codec negotiation supported for fixed and dynamic

#### **3.3 SIP Protocol Spec**

- RFC Protocol Edition: RFC3261 and RFC2543
- **Compatible with all major SIP Servers: Cisco, Osip, Vocal, ser, Partysip,** Simens, Grandstream, etc.
- DTMF Mode: RFC2833, RELAY, SIP INFO
- Server authentication mode: none, basic, MD5
- DNS name of SIP server
- **SIP** signaling port setting
- **NAT traverse, STUN**
- NAT traverse, SIP Express router
- Pubic Server/ Private server. Can connect to ISP and Private SIP server

at the same time9

- Dual back- up servers
- Peer to peer SIP call

# **3.4 Software feature**

- **•** Languages: English
- **Filexible Dial Map: Fix length; End with #; Dial with time out**
- 9 Kinds of ringer able select by number of Phone Box and 2 kinds of ringer user defined
- Speakerphone
- Dial Map Table
- 5 Speed dial key.
- **•** Dual register No. for phone
- Black list for reject authenticated call
- Reject incoming call
- **•** Limit dialing out No. list
- No Disturb
- Caller ID display
- Call forward, call transfer, call hold, call waiting
- Call forward with unconditional, busy and no answer
- 3 party conference
- 50 entries each for dialed call, received call and missed call

# **3.5 Networking Standards**

- WAN/LAN port with Router or Bridge Mode
- $NAT AIG$
- **PPPOE for xDSL, automatically keep alive**
- **•** DHCP Client on WAN
- **DNS client with 2 servers IP**
- SNTP
- RTP: RFC3550
- 802.1P QOS

#### **3.6 Others**

- Boot Monitor
- **Upgrade firmware through POST mode**
- **•** Keyboard Configuration
- **HTTP Web-Based Configuration**
- FTP, TFTP upgrade firmware •
- WEB upgrade firmware
- FTP, TFTP, HTTP upload/download configuration file

### **3.7 Physical & Environmental**

Desktop / Wall mounting Power Input: 100 to 240 ACV / 50/60Hz Output:7.5 DCV Dimensions: 210 x 170 x 130 mm Weight: 680 g (main unit) Operating Temperature: 0°to +40°C (32°to +104°F) Storage Temperature:-20°to +70°C (-40°to +158°F) Humidity: 5% -95% non-condensing.

# **4 Installation**

Use the cable for Internet connection; connect the 'WAN' port of IPH301 to router. Get the cable from box and connect the WAN port of phone to your PC. Connect the power supply in the box to 'DC'. Then start your phone.

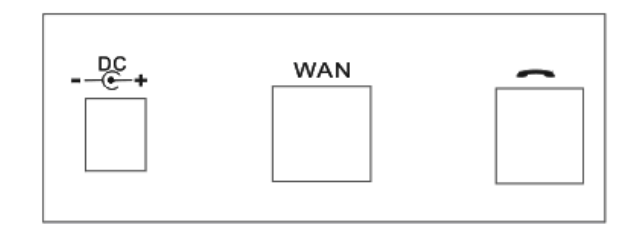

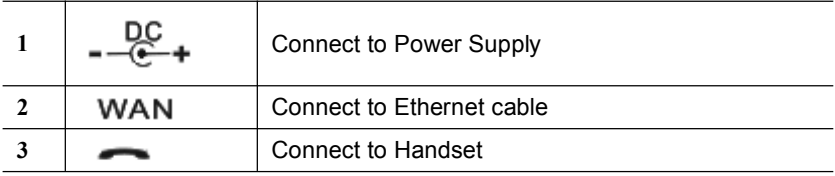

# **General Appearance**

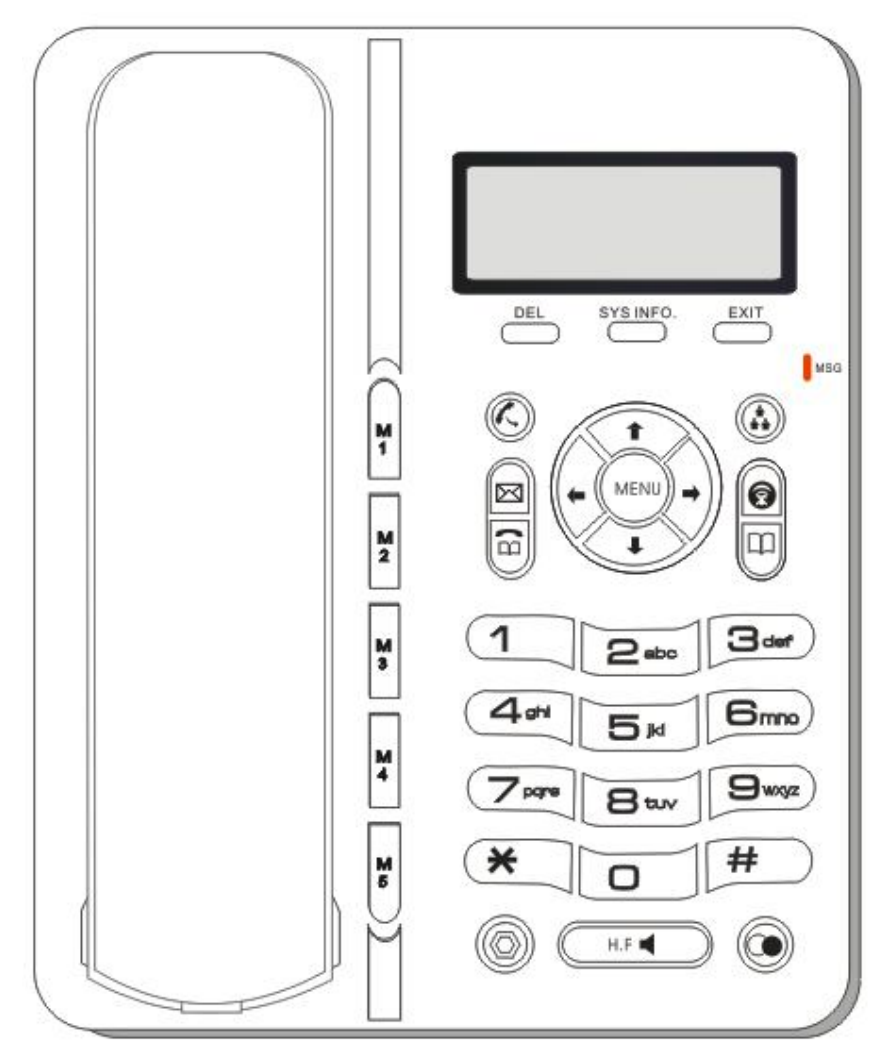

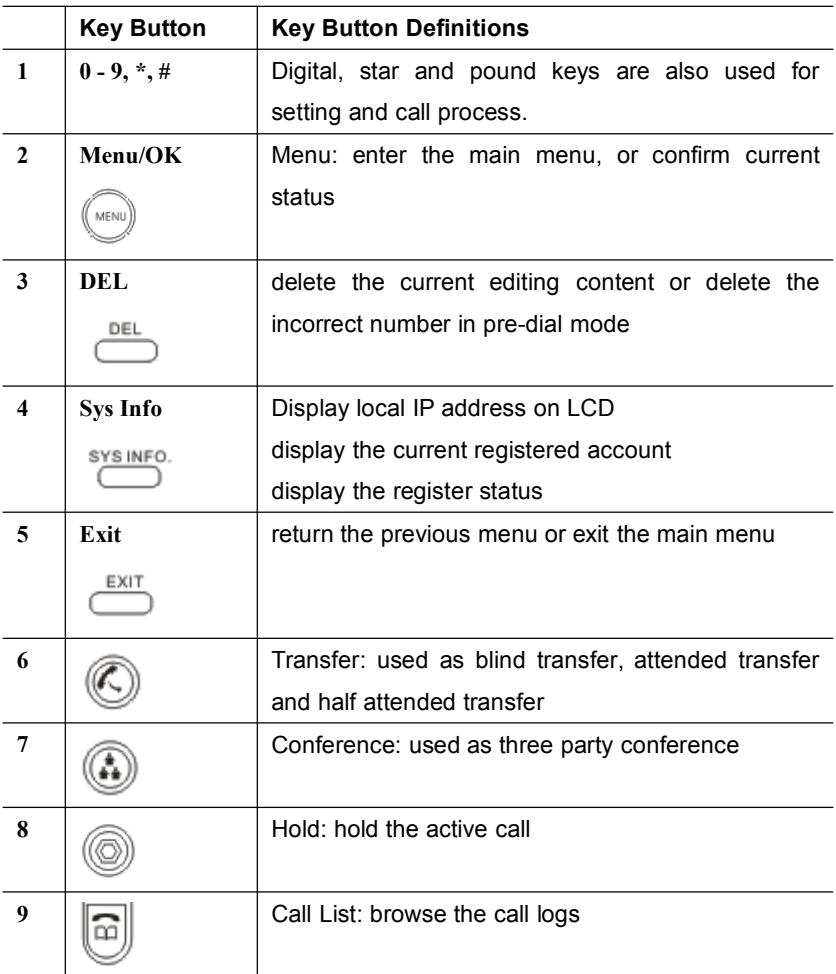

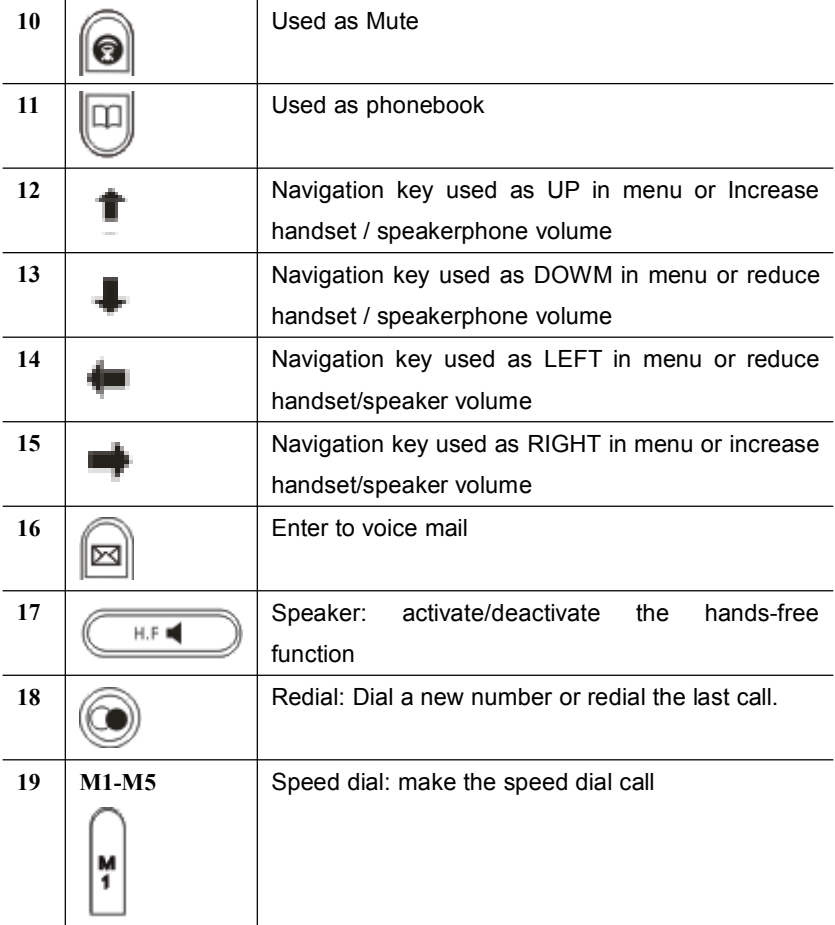

# **6 Phone Operations**

# **6.1 Make a Call**

There are some ways to make a call:

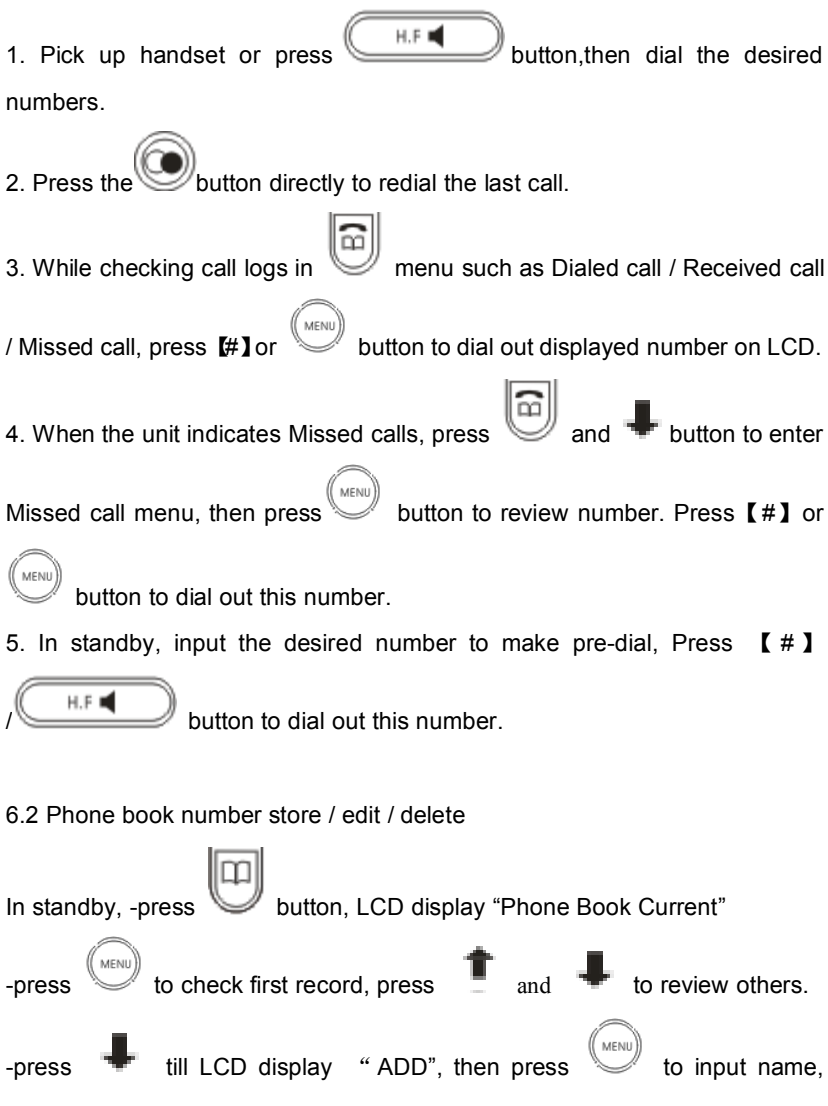

number, ring types. During the operation, press Local IP/DEL to delete wrong digit.

MENU -press  $\Box$  till LCD display "Search", then press , input name of  $\frac{d}{dt}$  desired number and press to check the item, if you want to edit it, press Local IP/DEL while LCD displays "0=mod 1=del", then press 0/1 to modify/delete.

### **6.3 Call list check / delete / dial out**

In standby, press , LCD display "Call Record Dialed", MENU to check last dialed out number and conversation time, press to review others; press #1to dial out this item; press Local IP/DEL to delete, LCD displays "Are you sure?", press to confirm. MENU  $\parallel$  till LCD display "Received", then press  $\parallel$  to check latest received call, press  $\blacksquare$  and  $\blacksquare$  to review others and press "#" to dial out; press Local IP/DEL to delete. MENL - press **the diverse till LCD** display "Call Record missed", then press **to to** 

check latest miss call, press  $\overline{a}$  and to review other and press "#" to dial out; press Local IP/DEL to delete.

#### **6.4 Hold**

During conversation, press  $\circled{2}$  to keep line, press it again to release.

#### **6.5 Volume adjustment in conversation**

During conversation, press navigation key to adjust receiving volume.

#### **6.6 Block list setting / edit / delete**

Please refer to below setting menu and CALL SERVICE setting in web configuration.

# **6.7 Call transfer**

TRANSFER: During conversation, press button and input transferred number end with  $\left[\!\left( \begin{array}{cc} \# \end{array}\!\right]$  to transfer the phone to the third part and hang up automatically

# **6.8 3-party conference**

During conversation, press  $\left(\bigcup_{n=1}^{\infty}\right)^n$ , then dial another number plus # button,

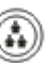

while line connected, press to make conference call:

# **7. Unit Configuration**

# **7.1 IP distribution mode selection**

- Press and hold 【1】 button for 5s, the LCD displays "STATIC MODE";
- Press and hold 【2】 button for 5s, the LCD display "DHCP MODE";
- Press and hold 【3】 button for 5s, the LCD display "PPPOE MODE".

# **7.2 Configuration with keypad and LCD display**

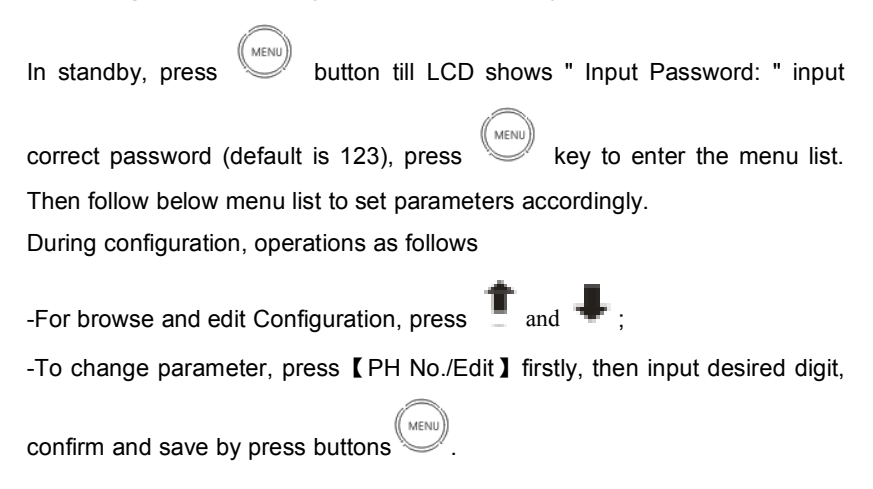

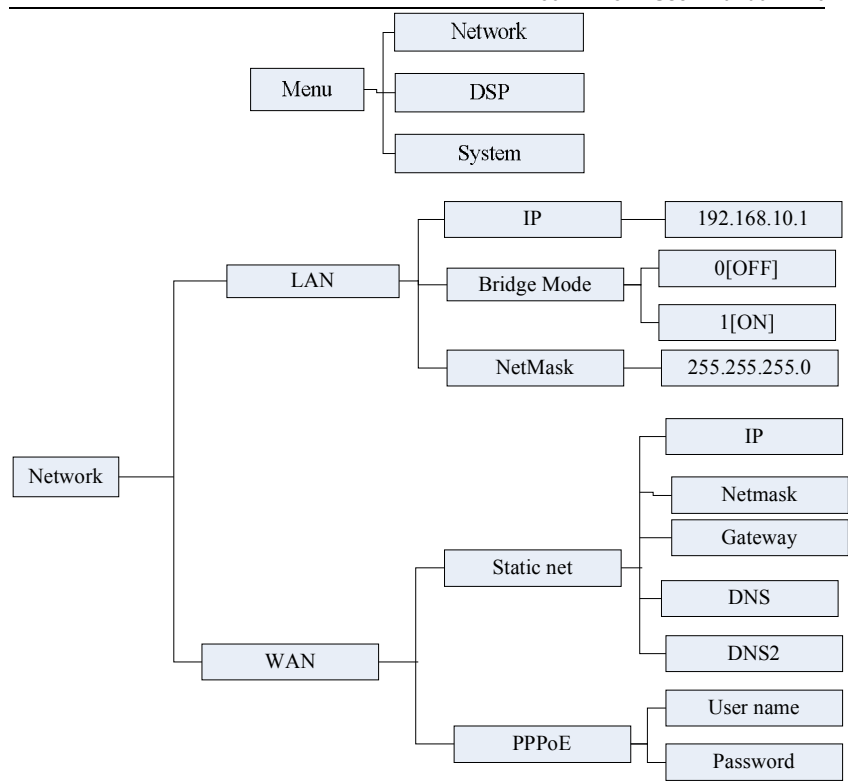

# **8 Web Interface Configuration**

The IP Phone Web Configuration Menu can be accessed by the following URI: http://Phone-WAN IP-Address/. The default WAN IP address is dynamic

SYS INFO. acquisition, press  $\Box$  can access the IP address. If the web login port of the phone is configured as non-80 standard port, then user need to input http://xxx.xxx.xxx.xxx:yyyy, otherwise the web will show that no server has been found.

### **8.1 Login Web**

While input correct IP address as above, logon menu pop out as follows:

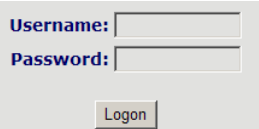

There are two level login as:

-Guest account: the default username and password is "guest", user can have a browse of system.

-Administrator account: the default username and password is "admin", this user can configure the system.

*Note: After inputting username and password, user press carriage return directly to enter the page.*

*While successfully login, web shown as follows:*

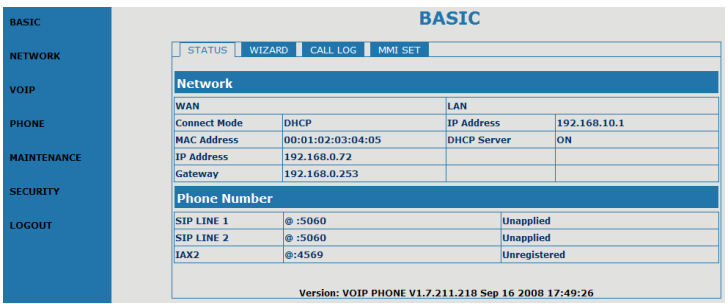

#### **8.2 Current state**

On this page user can gather information of each normal parameters, as:

-the network section shows the current WAN configurations of the phone, including access way of WAN IP and IP  $\cdot$  static state, DHCP, PPPoE), MAC address, WAN IP address of the phone.

-The VoIP section shows the current default signaling protocol, and server parameter; Register server IP of SIP, proxy server IP, whether enables register, whether has registered on register server, whether enables outbound proxy, whether enables STUN server.

-The Phone Number section shows corresponding phone number of each protocol; the version number and date of issue have been shown at the end of the page.

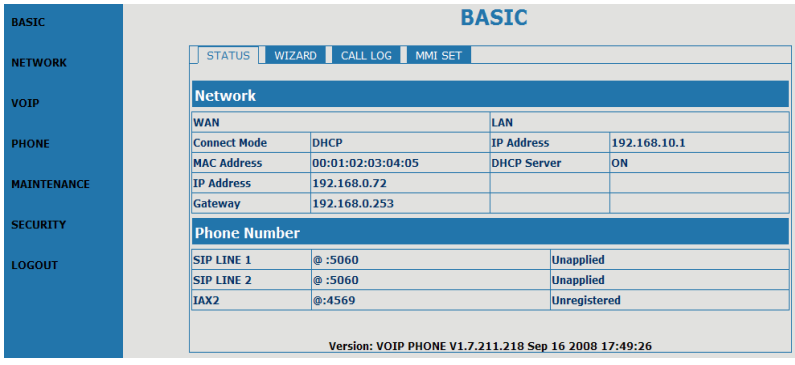

# **8.3 Network configuration**

# **8.3.1 Wide area network(WAN)**

User can view the current network IP linking mode of the system on this page.

User will be authorized to set the network IP, Gateway and DNS if the system adopts the static linking mode.

If the system selects DHCP service in the network which is using DHCP service, IP address will be gained dynamically.

If the system selects PPPOE service in the network which is using the PPPOE service, then the IP address will be gained by the set PPPOE ISP internet and password of the account.

*Note: If IP address has been modified, the web page will no longer respond owing to the modification, so new IP address should be input in the address field now.*

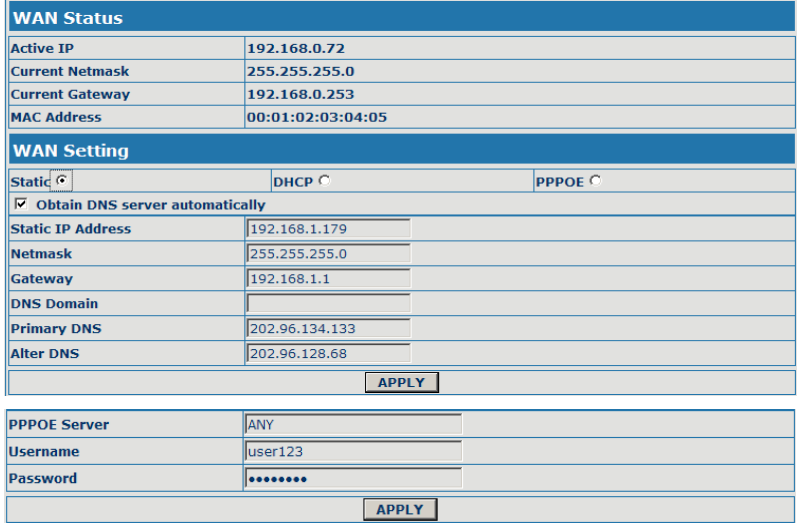

Configuration Explanation:

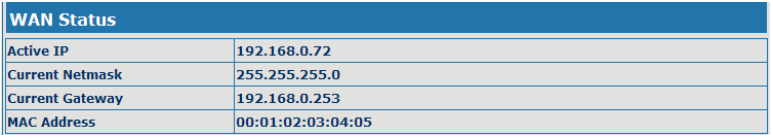

Current phone IP, subnet mask, MAC address and current phone IP;

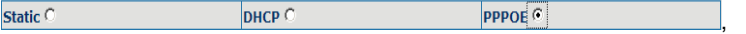

Select acquisition way of IP for WAN; This is single option; Configure static IP parameter for WAN;

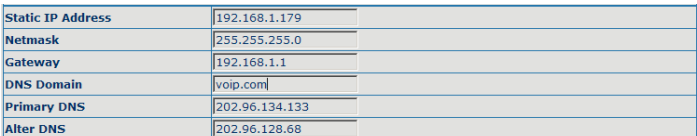

**Static IP Address** 

192.168.1.179

Configure static IP address;

**Netmask** 

255.255.255.0

Configure subnet mask;

**Gateway** 

 $192.168.1.1$ 

Configure IP address of the phone;

**DNS Domain** 

voip.com

Configure "DNS domain" suffix; if user input "domain" and it can't be resolved,

then the phone will add and resolve the "domain" after user has input;

**Primary DNS** 

202.96.134.133

Main DNS server IP address;

**Alter DNS** 

202.96.128.68

The second DNS server IP address;

Configure PPPoE:

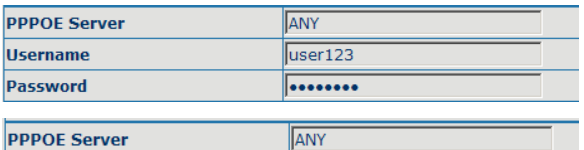

Service name, if PPPoE ISP has no special requirement for this name,

generally is the default;

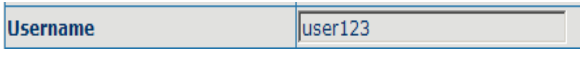

PPPoE account;

**Password** 

........

PPPoE password;

Configure the parameter and then click "apply" to go into effect.

#### **8.3.2 Service Port configuration**

User can set up Telnet, HTTP, RTP port on this page and view DHCP table.

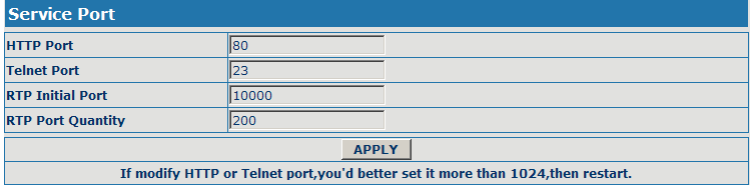

Configuration Explanation:

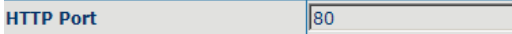

Configure web browse port, the default is 80 port, if you want to enhance

system safety, you'd better change it into non-80 standard port;

 $\sqrt{23}$ 

**Telnet Port** 

Configure telnet port, the default is 23 port;

**RTP Initial Port** 

10000

Enable RTP initial port configuration. It is dynamic allocation; 200

**RTP Port Quantity** 

Configure the maximum quantity of RTP port. The default is 200;

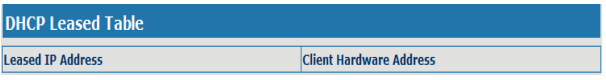

Leased IP-MAC correspondence table of DHCP;

※The configuration on this page needs to be saved after modified and will go into effect after restarting.

※If the Telnet, HTTP port will be modified, the port is better to be set as greater than 1024, because less than 1024 port system will save ports.

※Set the HTTP port as 0, then the http service will be disabled.

# **9 VOIP Configuration**

# **9.1 IAX2 Configuration**

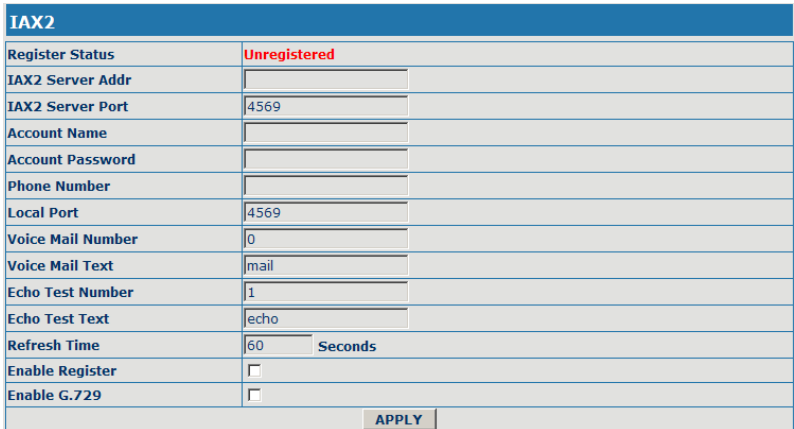

Configuration Explanation: Explanation:

**Register Status** 

Unregistered

IAX2 registration state display ; If register successfully, it will display

[Registered], otherwise will display [Unregistered];

**IAX2 Server Addr** 

Config IAX2 the server address, also can use domain name form;

**IAX2 Server Port** 

4569

Config IAX2 server port;

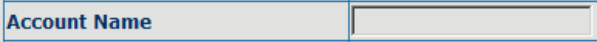

Config IAX2 account name;

**Account Password** 

Config IAX2 account password;

**Phone Number** 

Config IAX2 phone number;

**Local Port** 

4569

Config equipment iax2 monitor port;

**Voice Mail Number** lo

Config voice mail number , If the IAX2 support voice mailbox, the voice mailbox is the letter form, the gateway is unable to input the letter, uses this number to replace voice mail the name;

**Voice Mail Text** Imail

Config voice mailbox name; if the IAX2 support voice mailbox, here to config the vocie mailbox the name;

h **Echo Test Number** 

Config whether supports echo. If the platform support echo, (echo number is the text format), then the telephone config this echo test number replace echo actual text number. This function is refers through the platform, the terminal may carry on echo the call to test. To see the terminal to the platform converses on the telephone whether normally;

**Echo Test Text** lecho Config echo test text; **Refresh Time** 60 **Seconds** 

Config IAX2 refresh time, The unit of time for the second, suggested the user

in makes the choice 60 to 3600 between;

**Enable Register** 

config the permission/prohibition registers the server;

Enable G.729

Config whether supports G.729;

# **9.2 SIP Configuration**

Sip register

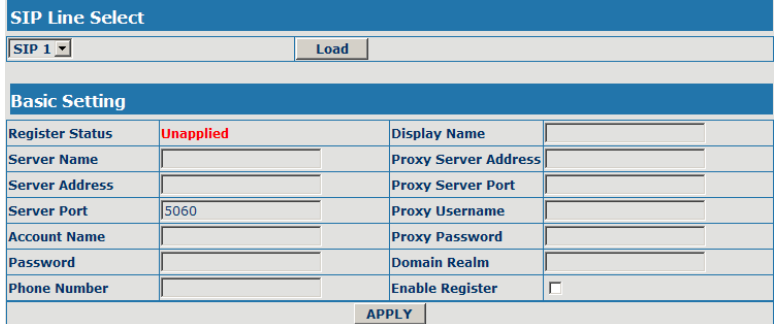

п

П

#### Configuration Explanation:

 $SIP1$ Load

Select SIP1 or SIP2, then you can register and configure SIP1 or SIP2;

**Unapplied Register Status** 

Show SIP register state; if register successfully, there will show Registered in

the square bracket, otherwise show Unregistered;

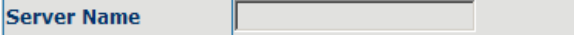

Configure the name of registration server;

**Server Address** 

Configure SIP register server IP address or Domain Name;

**Server Port** 

Configure SIP register server signal port;

5060

**Account Name** 

Configure SIP register account (usually it is the same with the port number that configured, some special SIP servers will have different port configurations, then the port configuration needs to be configured to be numbers, here the configuration account can be arbitrary character string);

**Password** 

Configure password of SIP register account;

**Phone Number** 

Configure the phone number;

**Display Name** 

Configure display name;

**Proxy Server Address** 

Configure proxy server IP address or Domain Name (usually SIP will provide user with service of proxy server and register server which have the same configuration, so the configuration of proxy server is usually the same with that of register server, but if the configurations of them are different(such as different IP addresses or Domain Name), then each server's configuration should be modified separately);

**Proxy Server Port** 

Configure SIP proxy server signal port;

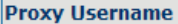

Configure proxy server account;

**Proxy Password** 

Configure proxy server password;

**Domain Realm** 

Configure domain realm;

**Enable Register** 

 $\Box$ Configure enable/disable register;

# Advanced sip setting

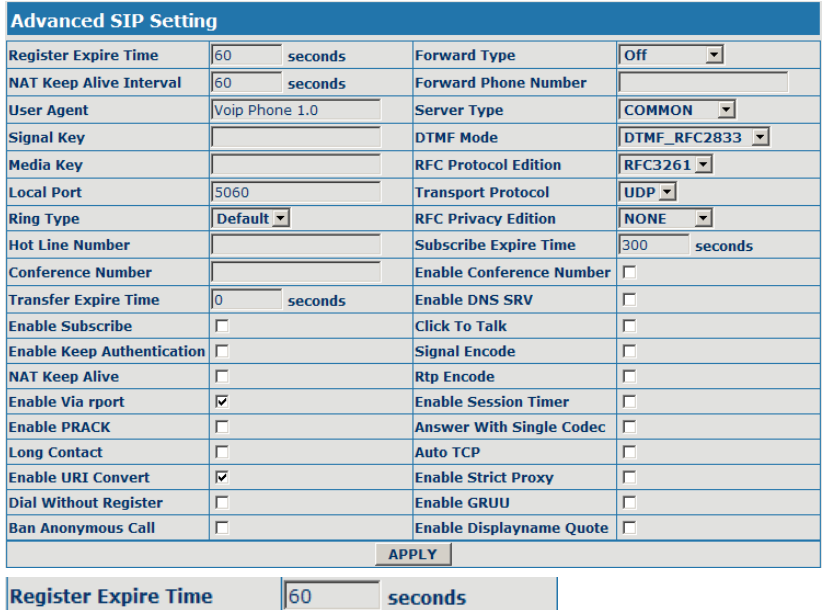

Configure expire time of SIP server register, the default is 60 seconds. If the

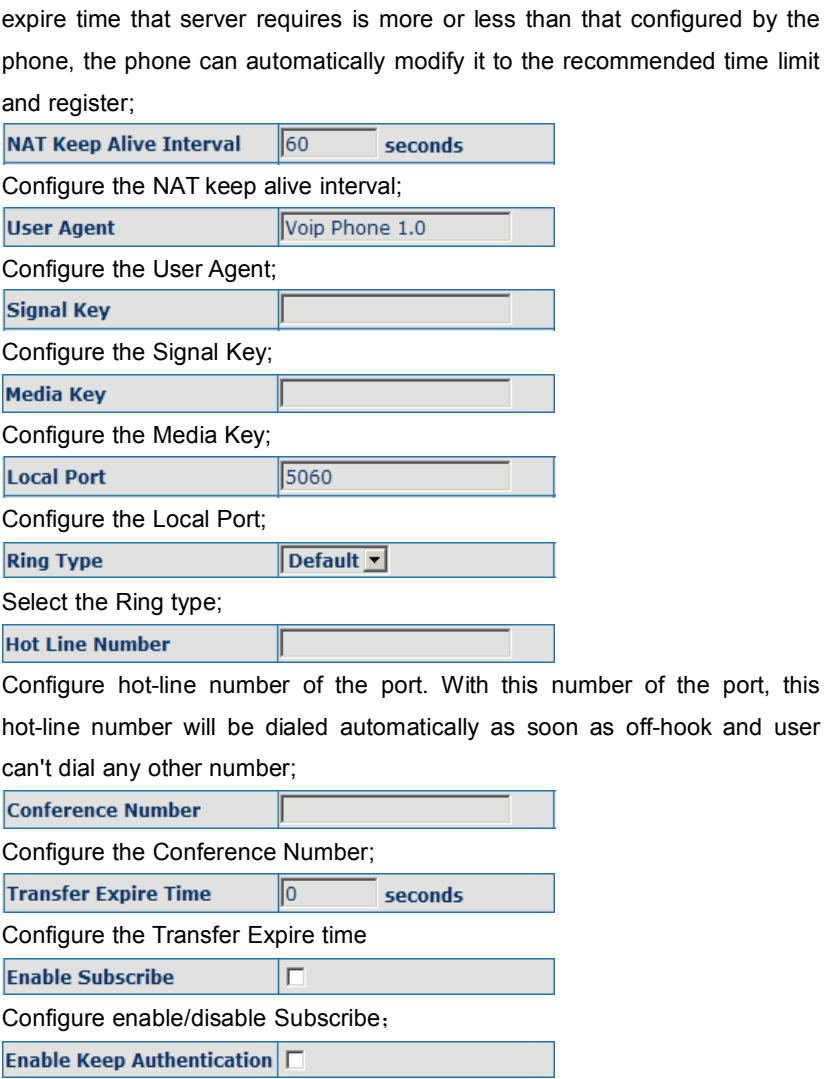

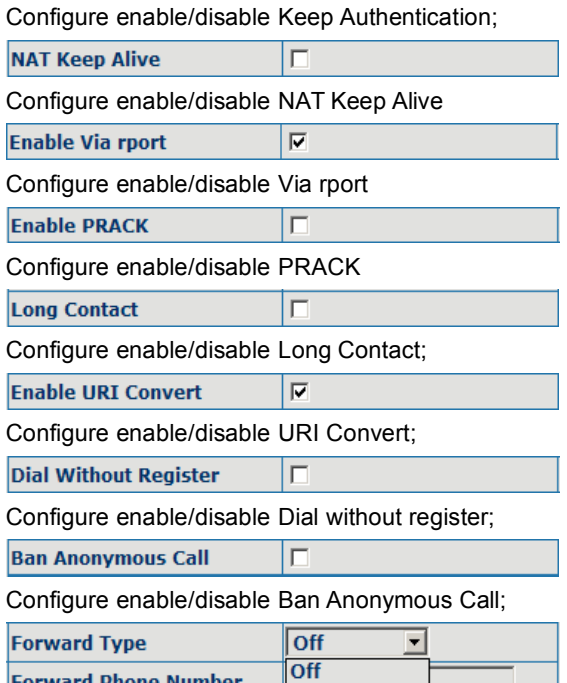

Call forwarding. The default is Disable; when busy is selected, if the number dialed is engaged after the phone has received a call, then it will automatically transfer to the configured number according to the following configuration; when always is selected, then the phone will directly transfer all the numbers that dial to this port to the configured numbers;

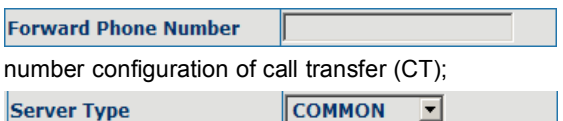

**Always Busy** 

**No Answer** 

**Server Type** 

Select the Server type;

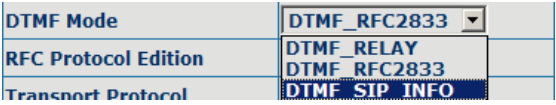

DTMF sending mode configuration; three kinds: the above are basic configurations of SIP.

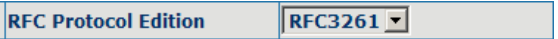

Enable the phone to use protocol edition. When the phone need to communicate with phones which is using SIP1.0 such as CISCO5300 and so on, then it should be configured into RFC2543 to communicate normally. the default is to enable RFC3261;

**Transport Protocol** 

 $UDP$ 

Select the Transport Protocol(UDP or TCP);

**RFC Privacy Edition** 

RFC3323 -

Select the RFC Privacy Edition(none,RFC3323 or RFC3325);

ll300

 $\Box$ 

П

П

П

**Subscribe Expire Time** 

seconds

Configure Subscribe expire time

Enable Conference Number  $\square$ 

Configure enable/disable Conference Number;

**Enable DNS SRV** 

Configure enable/disable DNS service;

**Click To Talk** 

Configure enable/disable Click To Talk;

Signal Encode

Configure enable/disable Signal Encode;

**Rtp Encode** 

Ξ

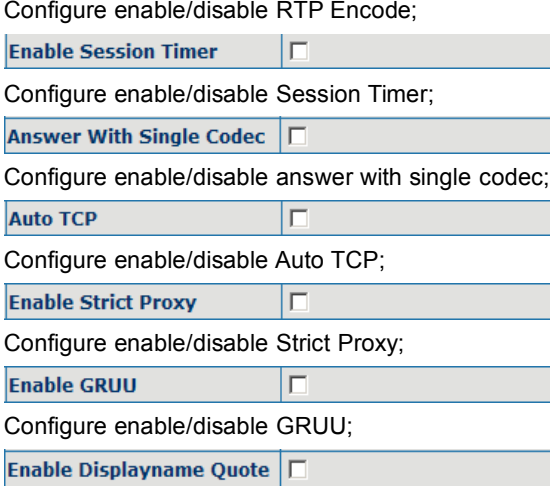

Configure enable/disable Displayname Quote;

# **9.3 STUN configuration**

SIP STUN is a kind of server that used to realize the SIP's enablement of NAT, when the STUN server IP of the phone has been configured (generally the default port is 3478) and Enable SIP Stun has been selected, conventional SIP server can be used to realize the phone's penetration of NAT.

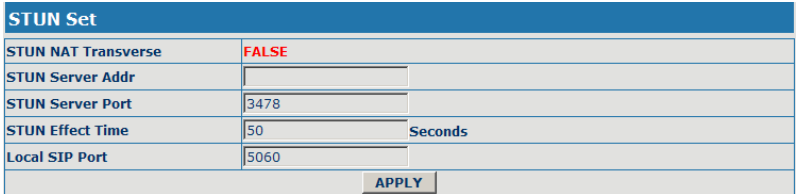

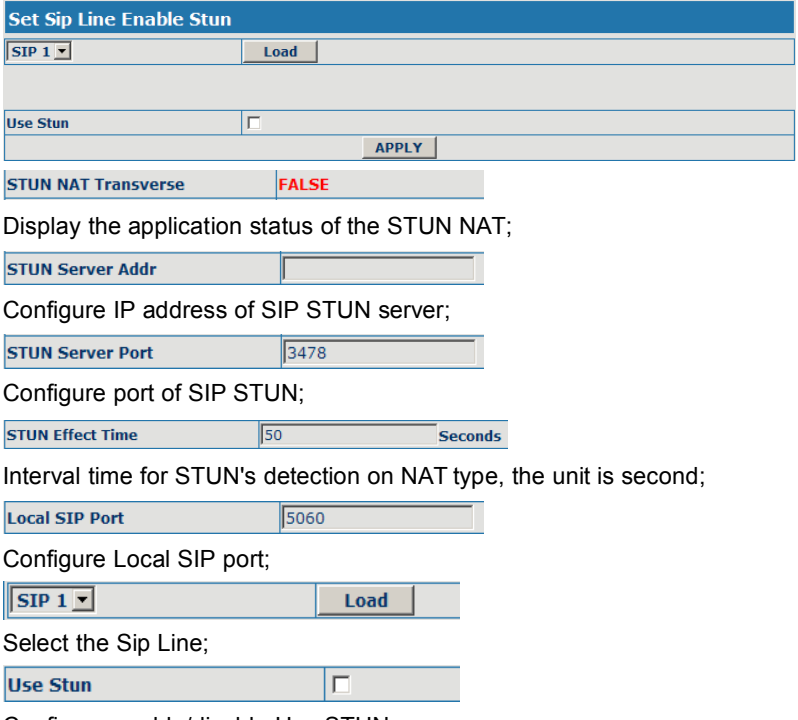

Configure enable/disable Use STUN;

# **9.4 Dial Peer Configuration**

Bases on this configuration, we can make the phone use different accounts and run speed calling without swap.

When making deletion or modification, select the number firstly, then click Delete or Modify, and complete the operation.

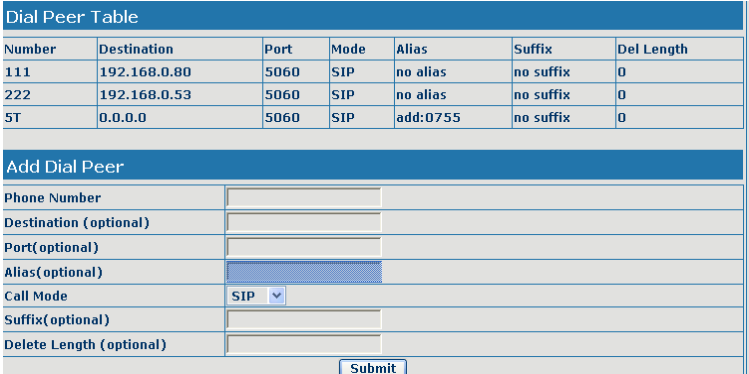

# **Dial Peer Option**  $111 \times$ Delete | Modify

### Configuration Explanation:

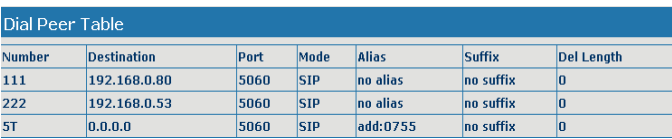

Display of calling number IP image list;

#### **Phone Number**

It is to add outgoing call number, there are two kinds of outgoing call number setup: One is exactitude matching, after this configuration has been done, when the number is totally the same with the user's calling number, the phone will make the call with this number's IP address image or configuration; Another is prefix matching  $($  be equivalent to PSTN's district number prefix function), if the previous N bits of this number are the same with that of the

user's calling number(the prefix number length),then the phone will use this number's IP address image or configuration to make the call. When configuring the prefix matching, letter "T" should be added behind the prefix number to be distinguished from the exactitude matching; the longest length is 30 bits.

**Destination (optional)** 

Configure destination address, destination is configured 0.0.0.0, it is SIP1 line.

Port(optional)

Configure the protocol signal port, when nothing is input, the default of sip protocol is 5060;

Alias (optional)

Configure alias, this is optional configuration item: it is the number to be used

when the other party's number has prefix; when no configuration has been made, shown as no alias;

 $|SIP - \mathbf{r}|$ 

**Call Mode** 

Configure the calling mode:IAX2 and SIP;

Suffix(optional)

Configure suffix, this is optional configuration item: it is the additive dial-out number behind the number; when no configuration has been made, shown as no suffix;

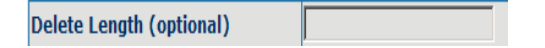

Configure the replacing length, replace the number that user input according to this length; this is optional configuration item.

Of which the alias can be divided into four types, it should be combined with

replacing length to make the setup:

Add: xxx, add xxx before number. in this way it can help user save the dialing length:

All: xxx, the number is all replaced by xxx; speed dialing can be implemented, for example, user configure the dialing number as 1, with the configuration "all", the actual calling number will be replaced;

Del: delete n bit in the front part of the number, n can be decided by the replacing length; this configuration can decide the protocol for appointed number;

Rep: xxx, n bit in the front part of the number will be replaced. n is decided by the replacing length. For example, user want to dial PSTN  $(0757 -$ 86228930 ) by VoIP's Rec/Finish over service, while actually the called number should be  $86757-86228930$ , then we can configure called number as 0757T,then rep:86757,and then set the replacing length as 3. So that when user make a call with 0757 prefix, the number will be replaced as 86757 plus the number and then sent out. It is a convenient thinking mode for user to make a call;

 $11 -$ 

**Delete** 

Delete selective number IP image;

 $1T_$ 

**Delete Modify** 

If user want to modify a certain current number image, first select in the drop-down menu and then load the image parameter of the said number, click modify to make modification; of which:

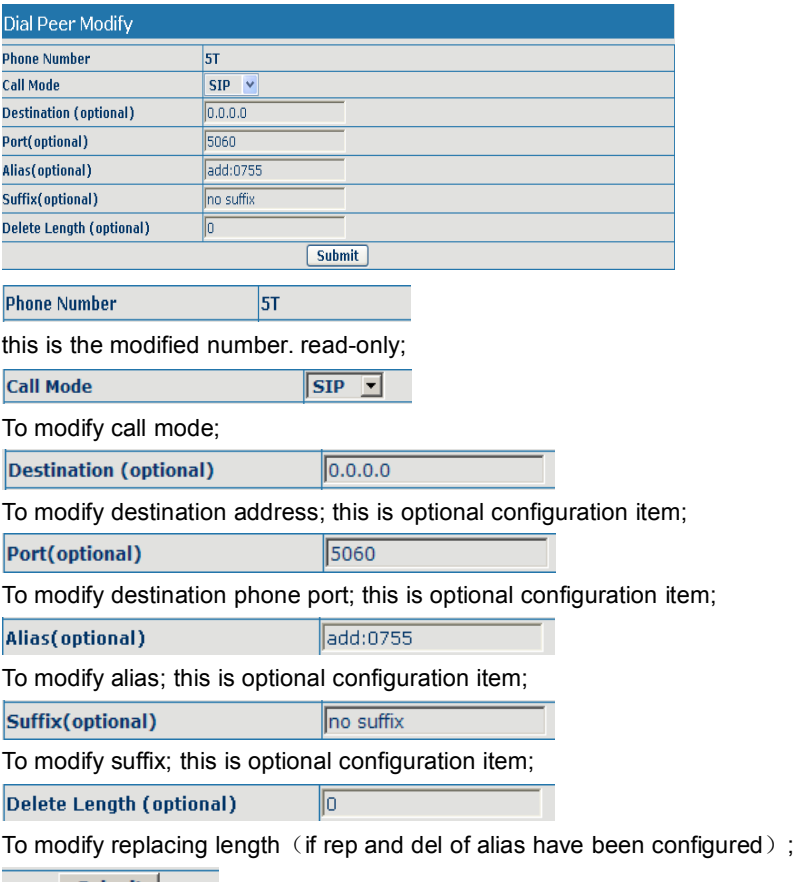

Submit

Click submit to go into effect.

**10 Phone Configuration**

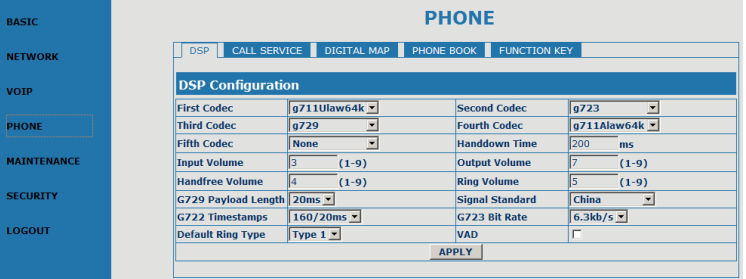

# **10.1 DSP configuration**

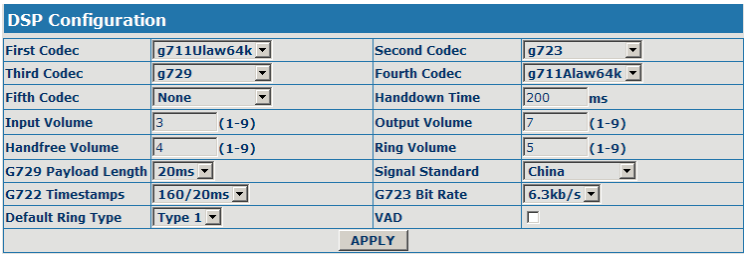

On this page, user can set speech coding, IO volume control, cue tone standard, caller ID standard and so on.

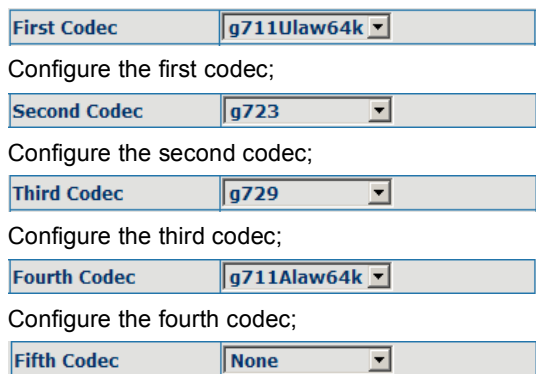

Configure the fifth codec:

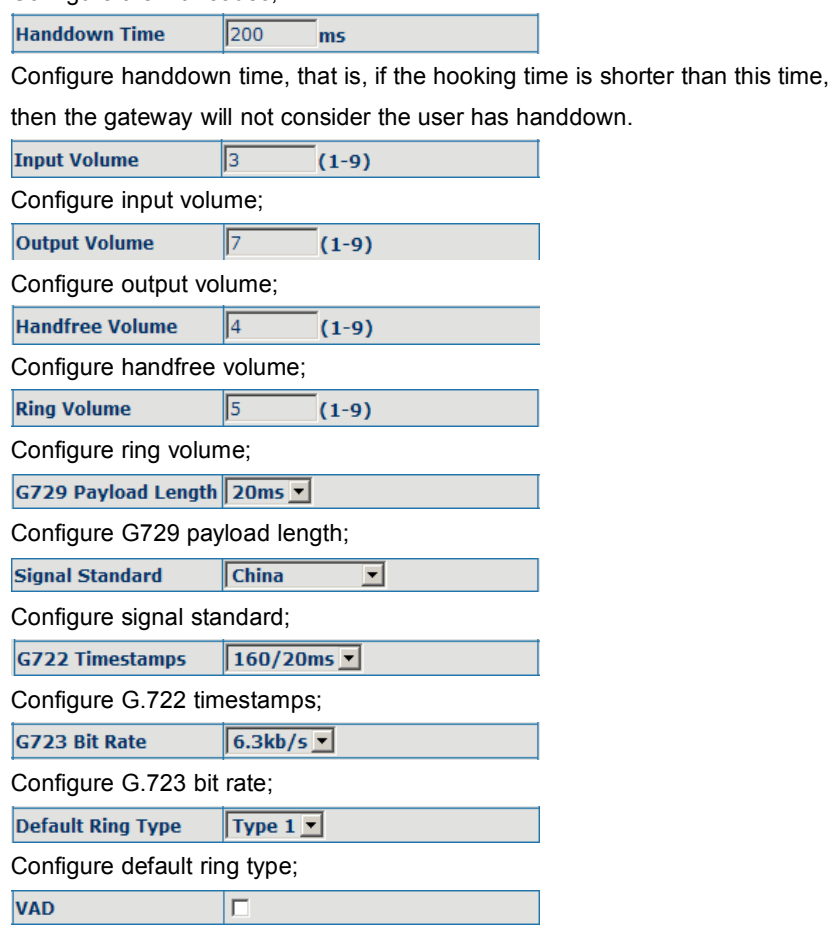

Configure enable/disable VAD.

# **10.2 Call service configuration**

On this page, user can set value added services such as hot-line, call

forwarding, call transfer (CT), call-waiting, three way call, blacklist, out-limit list and so on.

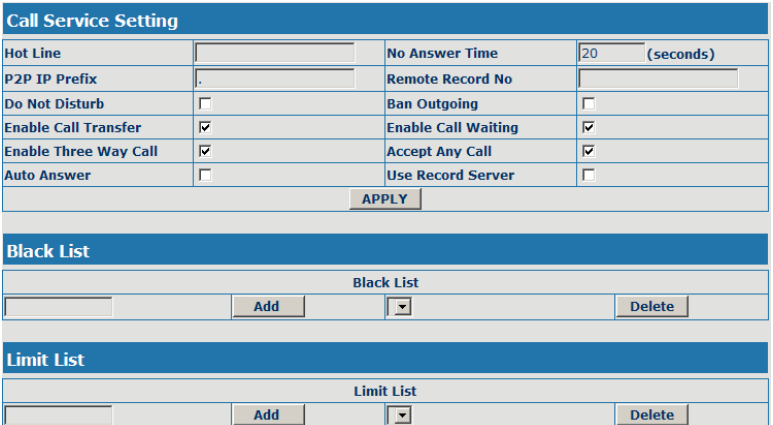

Configuration Explanation:

**Hot Line** 

Configure hot-line number of the port. With this number of the port, this hot-line number will be dialed automatically as soon as off-hook and user can't dial any other number;

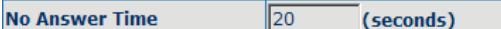

п

 $\Box$ 

 $\overline{\mathbf{v}}$ 

Configure no answer time;

**Do Not Disturb** 

Configure enable/disable Do Not Disturb;

**Ban Outgoing** 

Configure enable/disable Ban outgoing;

**Enable Call Transfer** 

Configure enable/disable call transfer (CT); after it is enabled, there are two

modes call transfer as below:

UNATTENDED TRANSFER: During conversation, pressed button and input transferred number end with 【#】 to transfer the phone to the third part and hang up automatically HALF ATTENDED TRANSFER: During conversation, press <sup>o</sup> button to hold this line, and input transferred number end with  $\mathbf{I} \neq \mathbf{I}$  to get through another line. When third part is ringing, press  $\sim$  button to end conversation and transfer the phone to the third part and hang up automatically. ATTENDED TRANSFER: During conversation, press **C** button to hold this line, and input transferred number end with  $\mathbf{I} \# \mathbf{I}$  to get through another line. After conversation with third part, press **button to end conversation and** transfer the phone to the third part and hang up automatically.  $\overline{\mathbf{v}}$ **Enable Call Waiting** Configure enable/disable call waiting service; after it is enabled, user can hold calls of the other party by hooking, with hooking again, and the hold call can go on;  $\overline{\mathbf{v}}$ **Enable Three Way Call** 

Configure enable/disable three way call; user can call the other part as the call origination, after talking, make hooking to hold this part and then press

【Speed Dial/Conference】 key to hear the dialing tone, after call completion to the third party, hooking again to recover the talk with the second part, then

the three way call concurrently;

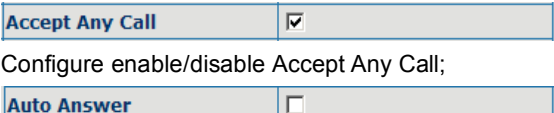

Configure enable/disable Auto Answer;

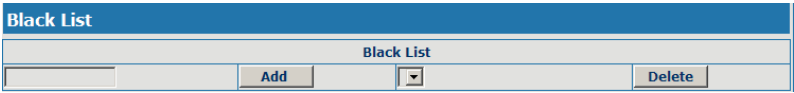

Configure add/delete blacklist. If user doesn't want to answer a certain number, please add this number to the list, and then this number will be unable to get through the phone.

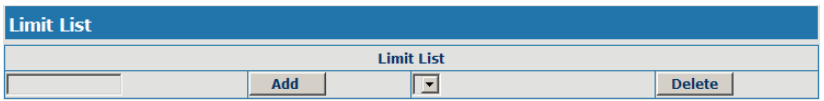

Configure out-limit list; for example, if user don't want the phone to dial a certain number, please add the number to this table, and the user will be unable to get through this number.

# **10.3 Phone book configuration**

On this page, user can add, delete and modify telephone book.

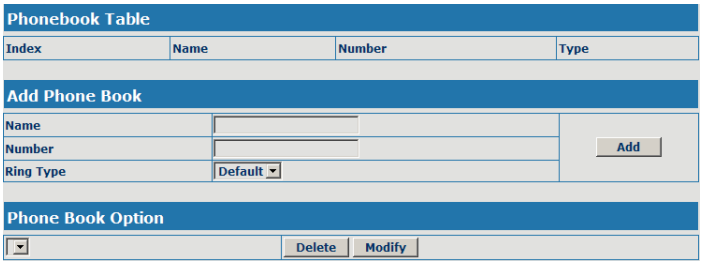

NOTE: SOME ISP INTERNET MAY INHIBIT THE PHONE TO REGISTER AND CANCEL THE REGISTER IN SUCCESSION, SO USER HAD BETTER NOT APPLY OR REGISTER AND CANCEL SOON IN SUCCESSION AND SUBMIT REGISTRATION REPEATEDLY. SERVER MAY STOP RESPONSE OF DIALOGUE MACHINE, THEN THE PHONE RECEIVES NO CERTIFICATION OF REGISTER/CANCEL LOGIN REQUEST AND REGISTRATION STATE WILL SHOW AS INCORRECT!

#### **11 Save and Clear Configuration**

User can save the current configuration on this page.

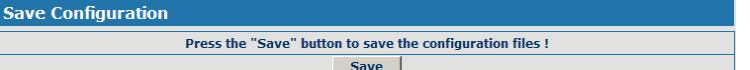

The system configuration can be set as factory default configuration on clear

config page and the phone will restart automatically.

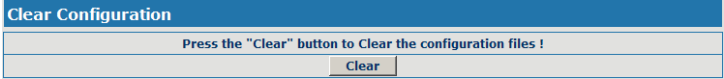

# **12 Security Configuration**

### **12.1 MMI Filter configuration**

On the page, user can configure the function of the MMI Filter. This feature allows only the host within the MMI filter table that they can logon the WEB page.

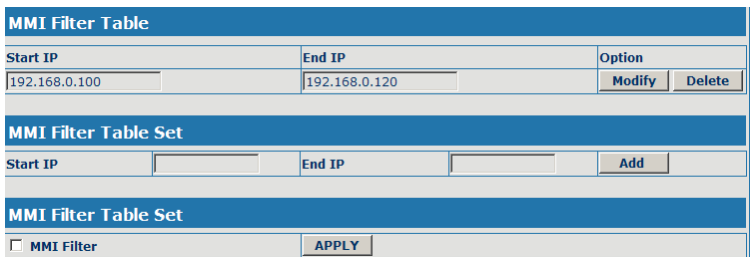

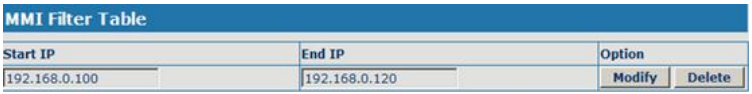

On the MMI filter table, user can modify and delete the MMI filter;

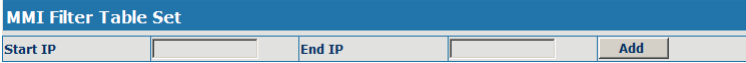

Add MMI filter table;

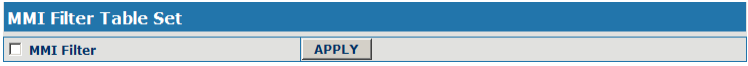

Configure enable/disable MMI Filter.

# **12.2 Firewall configuration**

On the page, user can configure the function of the firewall.

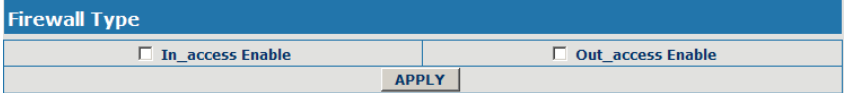

#### **CDX-IPH301 -VoIP User Manual V1.0**

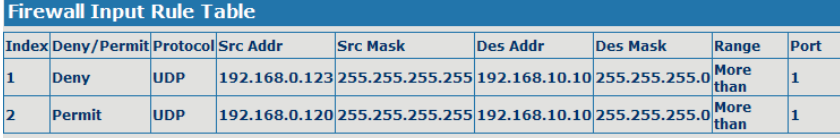

#### **Firewall Output Rule Table**

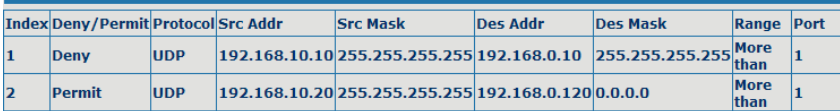

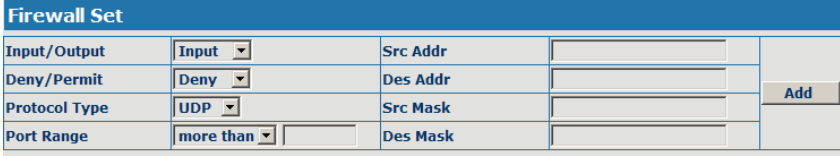

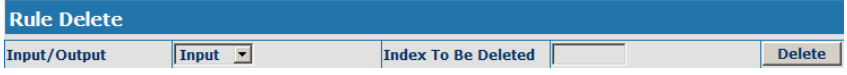

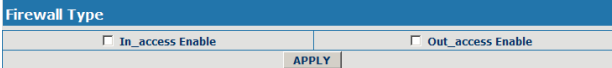

# Select firewall type;

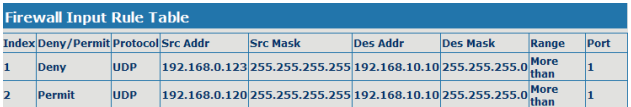

# Display firewall input rule table;

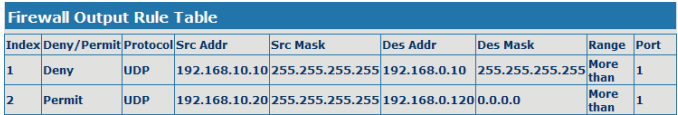

Display firewall output rule table; in the table, Src address and Src Mask confirm the range of the source address, For example : Src

addr(192.168.10.10) and Src Mask(255.255.255.255) can confirm that the host is 192.168.10.10; Dse addr(192.168. 0.120) and Des Mask(0.0.0.0) can confirm any host; Src addr(192.168.10.20) and Src Mask(255.255.255.0) confirm any host within the 192.168.10.0 network segment. So, when the Index is "1" in the output rule table, and the definition of rule is: the UDP package of the host(192.168.10.10) can't was sent to the host(192.168.10.10); when the Index is "1" in the output rule table, and the definition of rule is: the host(192.168.10.20) can send the UDP package to any host.

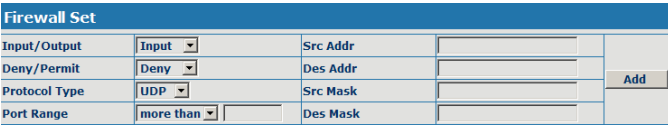

Configure the firewall.

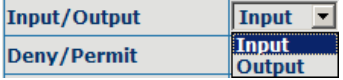

Select the rule of the firewall( input or output);

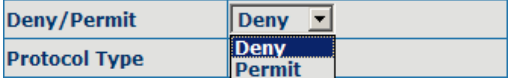

Select the condition(deny or permit);

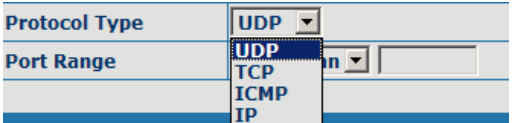

Select protocol type(UDP, TCP,ICMP or IP);

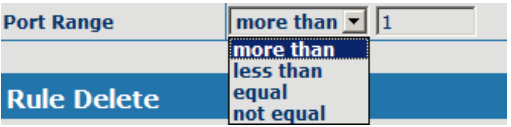

Configure port range;

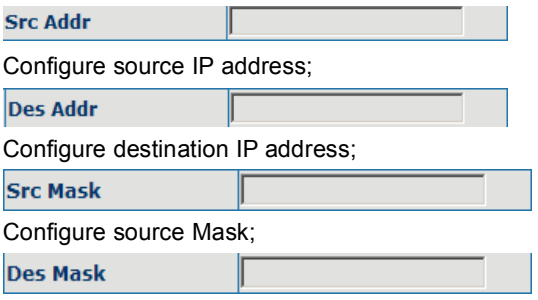

Configure destination Mask;

# **12.3 NAT and DMZ configuration**

On the page, user can configure NAT and DMZ. T function of the NAT is a network port mapping and the function of the DMZ is a network address mapping.

# **NAT configuration**

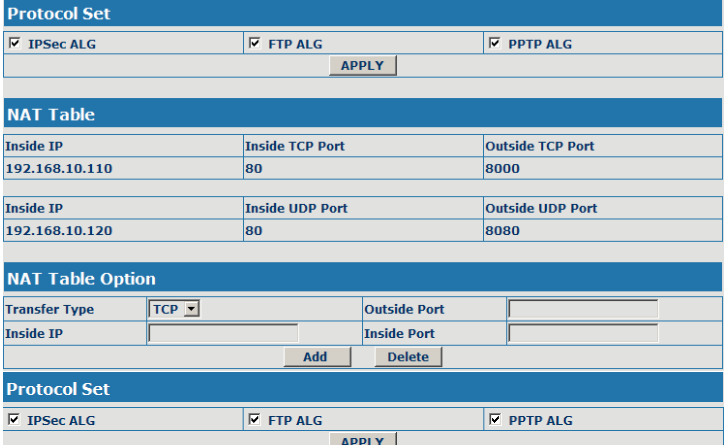

Configure NAT of the Application Layer Gateway(ALG);the protocol includes: IPSec, FTP and PPTP.

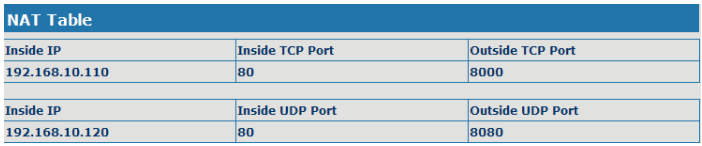

# Display NAT table;

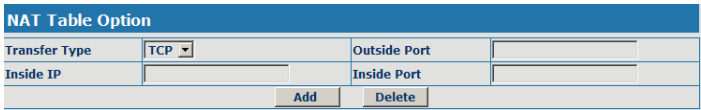

Add and delete NAT table (configure NAT of the Transport Layer, the protocol

includes: TCP and UDP);

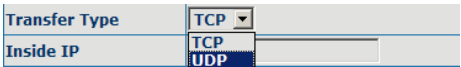

Select transfer type;

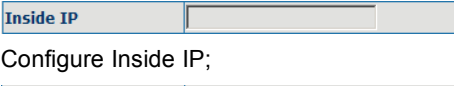

**Inside Port** 

Configure Inside port;

**Outside Port** 

Configure Outside port;

Add | **Delete** 

Add or delete NAT table;

# **DMZ configuration**

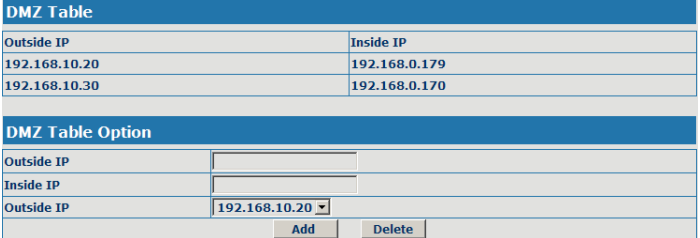

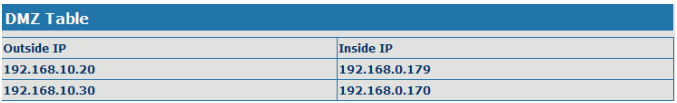

# Display DMZ table;

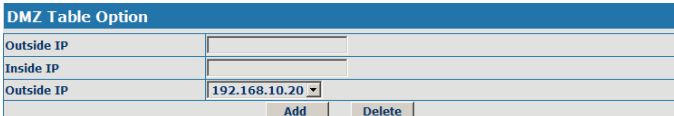

# Configure the DMZ rule.

Outside IP

Configure the outside IP of the DMZ;

**Inside IP** 

Configure the inside IP of the DMZ;

#### **Add**

Configure outside IP and inside IP, then click the Add, user can add the DMZ table.

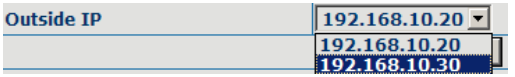

### Select Outside IP;

**Delete** 

Select outside ip, and click the Delete, user can delete the DMZ table.

# **12.4 VPN configuration**

On this page, user can save and configure VPN setting.

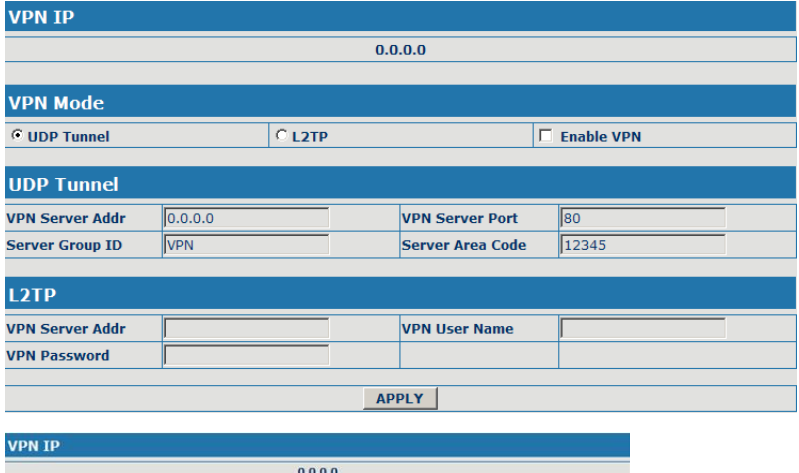

# Display the VPN IP of the IPH301;

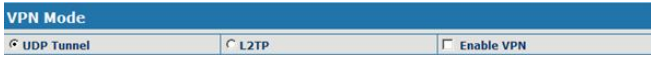

Select VPN mode, and configure enable/disable VPN;

(1) Select UDP tunnel, and configure VPN:

**G** UDP Tunnel

Select UDP tunnel mode;

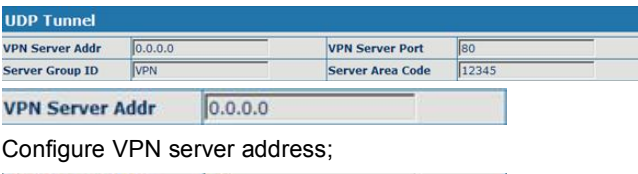

80 **VPN Server Port** 

Configure VPN server port;

**Server Group ID** 

Configure VPN server group ID;

VPN

12345

**Server Area Code** 

Configure VPN server area code;

 $\nabla$  Enable VPN

Configure enable/disable VPN tunnel;

(2) Select L2TP, and configure VPN:

 $C$  L2TP

Select L2TP mode;

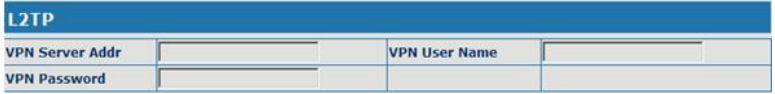

**VPN Server Addr** 

Configure VPN server address;

**VPN User Name** 

Configure VPN User Name;

**VPN Password** 

Configure VPN Password;

 $\nabla$  Enable VPN

Configure enable/disable VPN;

# **13 Upgrade on-line**

# **13.1Upload WEB page**

On this page, user can select the upgrade document (firmware or config file)

on hard disk of the computer directly to run the system upgrade. After the upgrade has been completed, restart the phone and it will be usable at once.

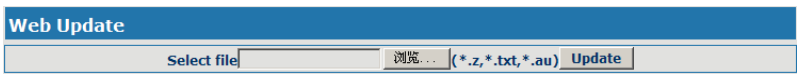

#### **13.2 FTP/TFTP download**

On this page, user can upgrade system and configure files by FTP or TFTP mode.

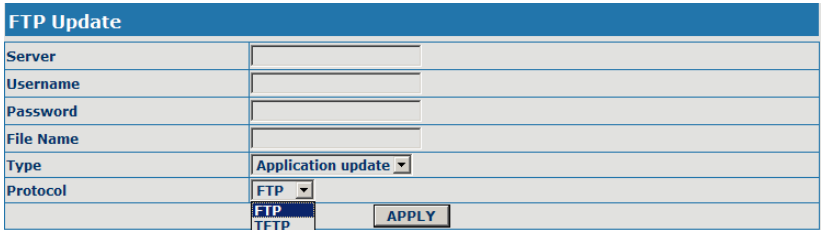

# **13.3 Configuration Explanation:**

**Server** Configure upload or download FTP/ TFTP server IP address;

**Username** 

Configure username of the upload or download FTP server. If user select

TFTP mode, username and password are not required to be configured;

**Password** 

Configure upload or download of FTP server password;

**File Name** 

Configure upload or download system upgrade document or system layout file name. It should be noted that system file take .dlf as suffix, configuration files take .cfg as suffix;

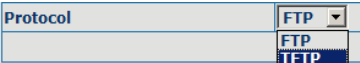

Select server type;

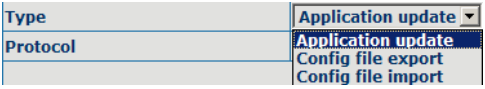

Select Application update type, the phone will upgrade system file;

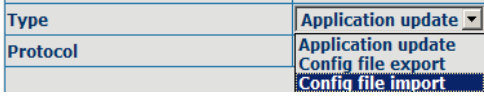

Select Config file export type and click the Apply, the phone will upload its configuration files to FTP/TFTP server and save with names of user-defined configuration files;

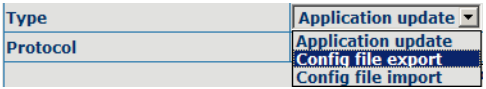

Select Config file import type and click the Apply, the phone will download configuration files of FTP/TFTP server to the phone and the configuration will go into effect after restarting;

Output configure file can be edit, delete, or make comment starting by  $\#$  on each command. Unit support module upgrade, like if changes made to SIP configure, others in configure file can be deleted and configuration in unit will not be affected.

While upgrade unit with modified configure file, please make sure check each parameter while finished upgrade. In case of anything wrong, please recover configure under POST mode.

# **13.4 Configure file encryption**

Configure file can be encryption with DOS command:

dsc.exe <key.txt> <e/d> <old configure> <new configure>.

Dsc.exe-encryption software tool

<key.txt>-user made encryption key file

```
<e/d> e(encrypt), d (decrypt)
```
< Old configure >former configure file name and path,

< New configure >new configure file name, defined by user.

#### **13.5 Auto-update**

Unit can be set as automatically upgrade from desired FTP or TFTP server.

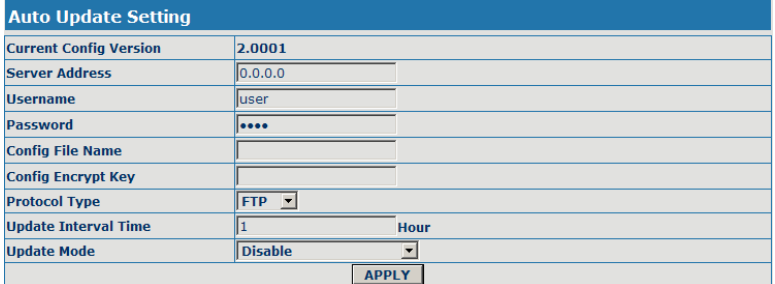

Display the current config version;

**Current Config Version** 

2.0001

Configure unit as follow steps:

**Server Address** 

 $0.0.0.0$ 

Input IP add. of desired FTP server.

**Username** 

luser

Input user name of desired FTP server.

**Password** 

....

Input user password of desired FTP server.

**Config File Name** 

Input name configuration file. Software version must be different for each upgrade file.

**Config Encrypt Key** 

If configuration file is encrypted, password needed.

**Protocol Type** 

**FTP** 

Hour

 $\overline{\phantom{0}}$ 

Chose server type as either FTP or TFTP.

**Update Interval Time** I1

Set auto-upgrade interval duration.

**Update Mode** 

**Disable** 

Chose auto-upgrade type.

# **13.6 Configuration files WEB download**

On this page, user can directly select the configuration files on the hard disk of the computer, and then make modification to the system configuration, after the download, restart the phone and the configuration will go into effect.

# **14 Syetem management**

#### **14.1Account management**

On this page, user can set the keyboard password, the same time, user can add and delete users according to own needs and can modify user's authorities there have been.

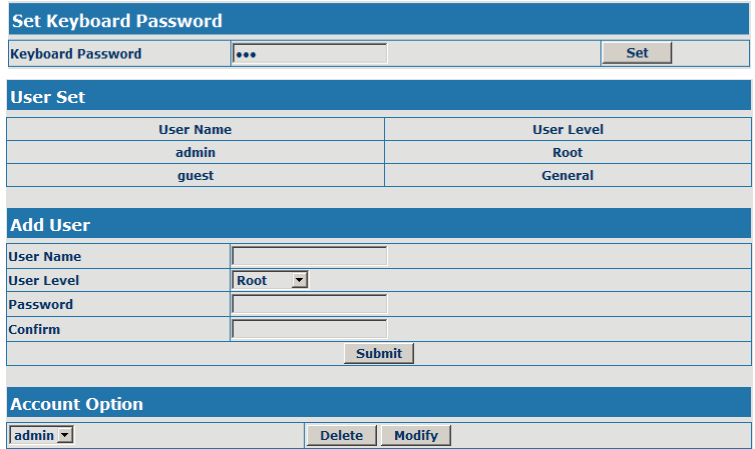

#### **14.2Configuration Explanation:**

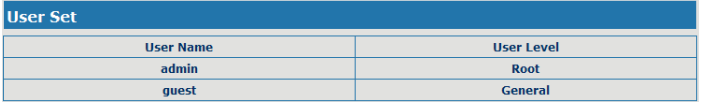

display of phone user account list;

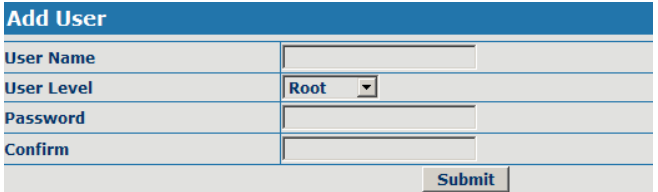

To add phone account; it will be shown at lower part of page as the following figure, of which:

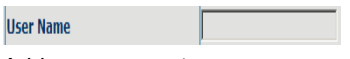

Add new accounts;

User Level

account level; root possesses

Password

authorities to modify configuration,general possesses read-only authority;as

corresponding password of the additive account;

Root

**Confirm** 

As second confirmation of password, to ensure correct setup of password;

**Submit** 

Clicks submit to go into effect.

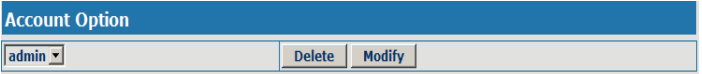

Select users that you want to delete in the drop-down menu, click Delete.

To modify the chosen accounts, need to select account first, click Modify,it will be shown at lower part of page as the following figure, of which:

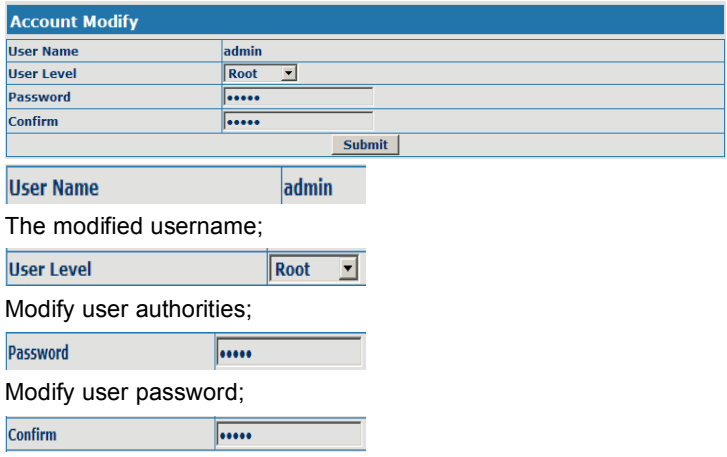

Make confirmation of the modified user password;

**Submit** 

Submit the modification;

Owing to the phone's default account: accounts of the administrator level-admin and the ordinary level  $-\tilde{\theta}$  guest are all weak account and weak password, the username and password will be easily to be guessed on public network, so the user had better modify the administrator and ordinary user. Enter with manager level when making modification, create a administrator account and a browse account (you'd better not set the name as admin, administrator, guest, etc.),set password and then save configuration, entering with new manager account, delete default manager and browse account and save configuration, security will be enhanced!

# **14.3 Time zone configure**

On this page, user can save and configure time zone setting.

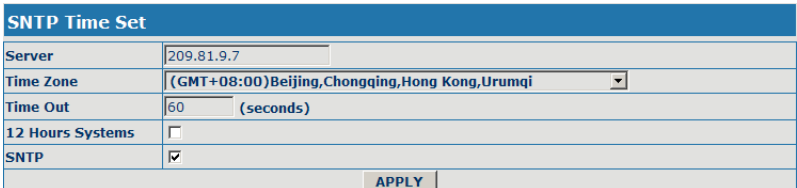

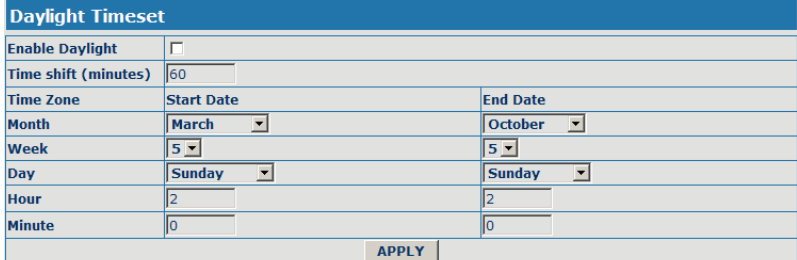

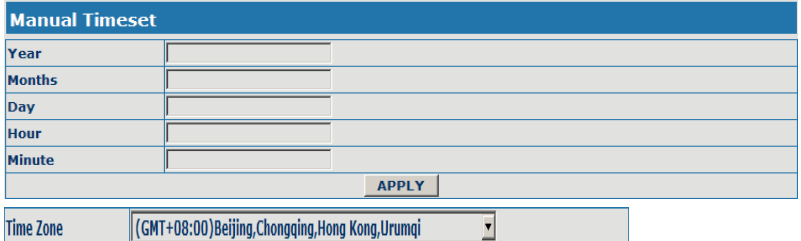

Configure the desired time zone.

# **15 Configuration via Telnet**

In DOS window, input telnet 192.168.10.23, enter:

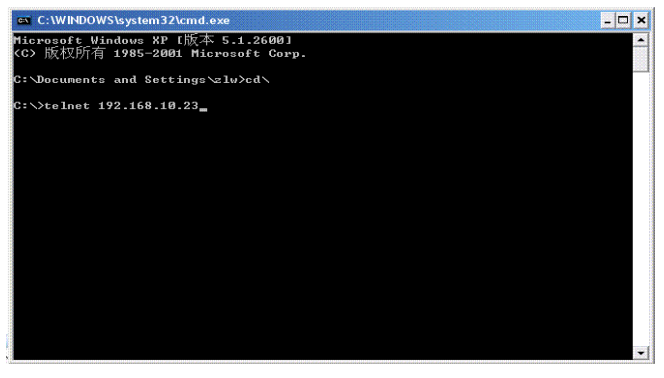

Then input USER NAME: admin PASWORD: admin

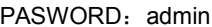

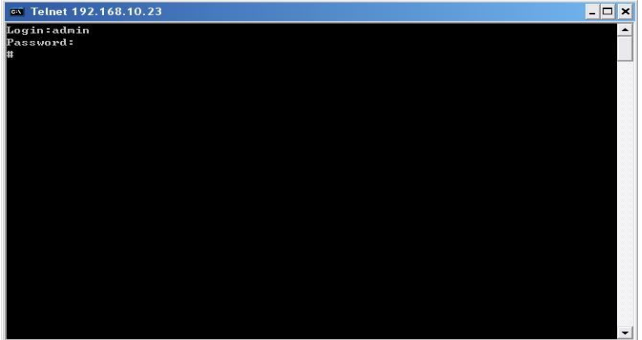

# **15.1Basic Command**

input "help" or "? "under terminal to check all sub-terminal and globe command; input "help" or "? "under command to check parameters;

input "!" or"exit"to quit former path. 。

while partly input terminal or command, press"TAB", system will auto finish balance command or list all option.

each help is with comment as <command> or <node> to identify.

parameter of each command including two types: "required" and "optional":

all "required"start as "-"; all option, start as"\_". Also partly input available like point 3.

after configure, make sure save with command "write", other wise, all setting lost while re-start.

### **15.2 Command structure**

Root terminal with structure as

#

- ---config
- ---debug
- ---download
- ---language
- ---password
- ---setdefault
- ---show
- ---telnet
- ---trancert
- ---update
- ---upload

Most command parameters are under terminal "config", which structures

- as follows:
- <config>#
- ---accesslist
- ---dialpeer
- ---digitalmap
- ---fastethernet
- ---mmifilter
- ---nat
- ---port
- --qos
- ---syslog
- ---time
- ---user
- ---voip
- ---vpn

#### **15.3 Structure of Configuration terminal**

Access list firewall configuration

Path: < config-accesslist>#

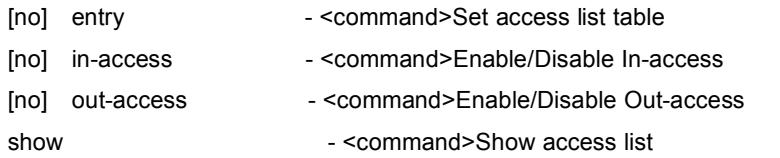

Ex.: <config-accesslist>#

```
Add protocol ---entry -I/O xxx -P/D xxx -sraddr x.x.x.x -srcmask
```
x.x.x..x–desaccr x.x.x.x –desmask x.x.x.x –portrange xxx–portnum xxx

```
Ex.: <config-accesslist>#entry – I/O input – P/D deny – proto udp – straddr
```
- 202.112.10.1 srcmask 255.255.255.0 desaddr 210.25.132.1 –
- desmask 255.255.255.0 protrange neq portnum 5060
- Del protocol ---no entry –I/O xxx –index xxx
- Ex: < config-accesslist > #no entry I/O input index 1

Fastethernet–Lan configuration

Path: <config–fastethernet–lan># [no] bridgemode - <command>Enable/Disable bridge mode [no] dhcp-server - <command>Enable/Disable DHCP Server dhcpshow - <command>Show DHCP current leased table [no] ip - <command>Set lan IP ipshow  $-$  <command>Show LAN interface configuration [no] nat - <command>Enable/Disable NAT natshow - <command>Show current NAT status Ex: <config–fastethernet–lan>#ip –addr 192.168.1.10 –mask 255.255.255.0 Fastethernet–Wan configuration Path: <config–fastethernet–wan># [no] dhcp - <command>Start DHCP client [no] gateway - <command>Set default gateway [no] ip - <command>Set WAN IP [no] pppoe - <command>Enable/Disable PPPoE client [no] qos - <command>Enable/Disable 802.1p QOS show show the show with the state of the state of the state of the state of the state of the state of the state of the state of the state of the state of the state of the state of the state of the state of the state of the configuration Ex: <config-fastethernet-wan>#ip –addr 202.112.241.100 – mask 255.255.255.0 MMI FII TFR

- Path: < config-mmifilter>#
- Add: ---entry -start x.x.x. -end x.x.x.

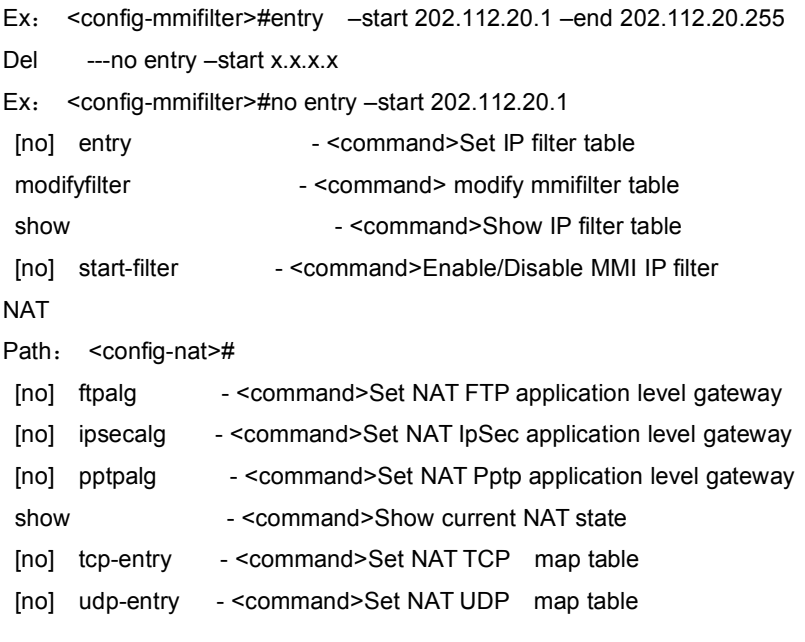

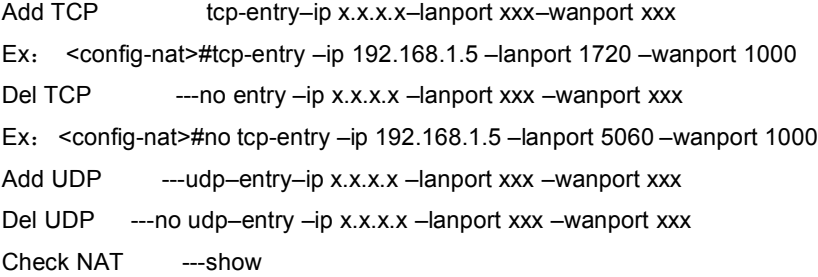

Port configuration While input PORT under terminal config, the configuration will valid to all ports, if input as PORT X, valid only to port X. Some parameter only valid to some port, then PORT X is needed, otherwise, error report as "Error: Missing parameter".

Path: <config–port>#

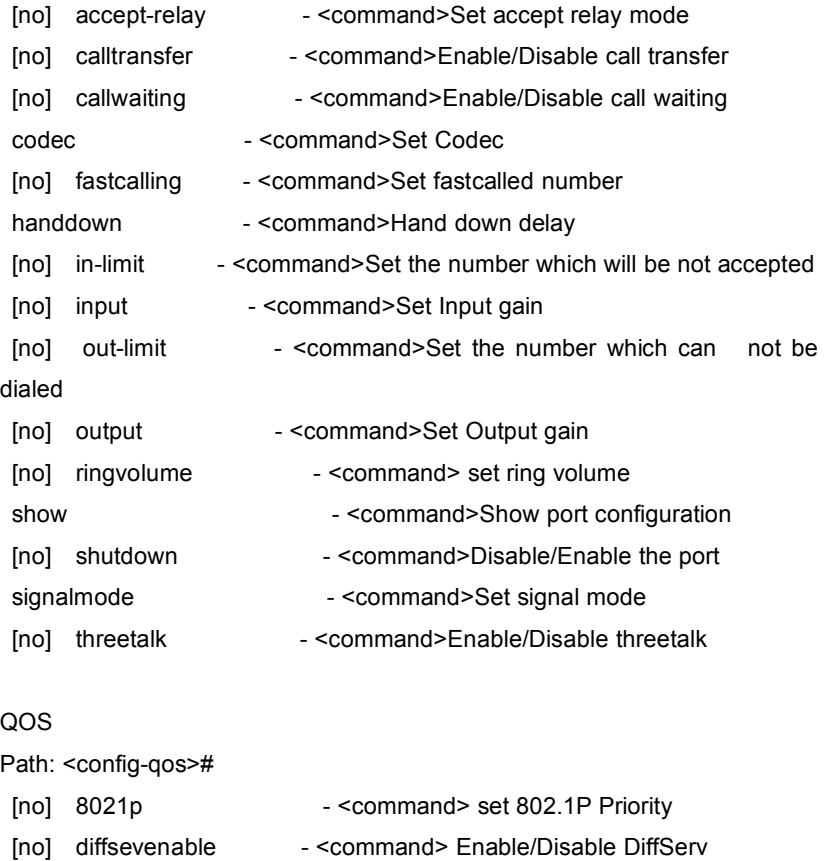

[no] diffsevvalue - <command> set DiffServ Value

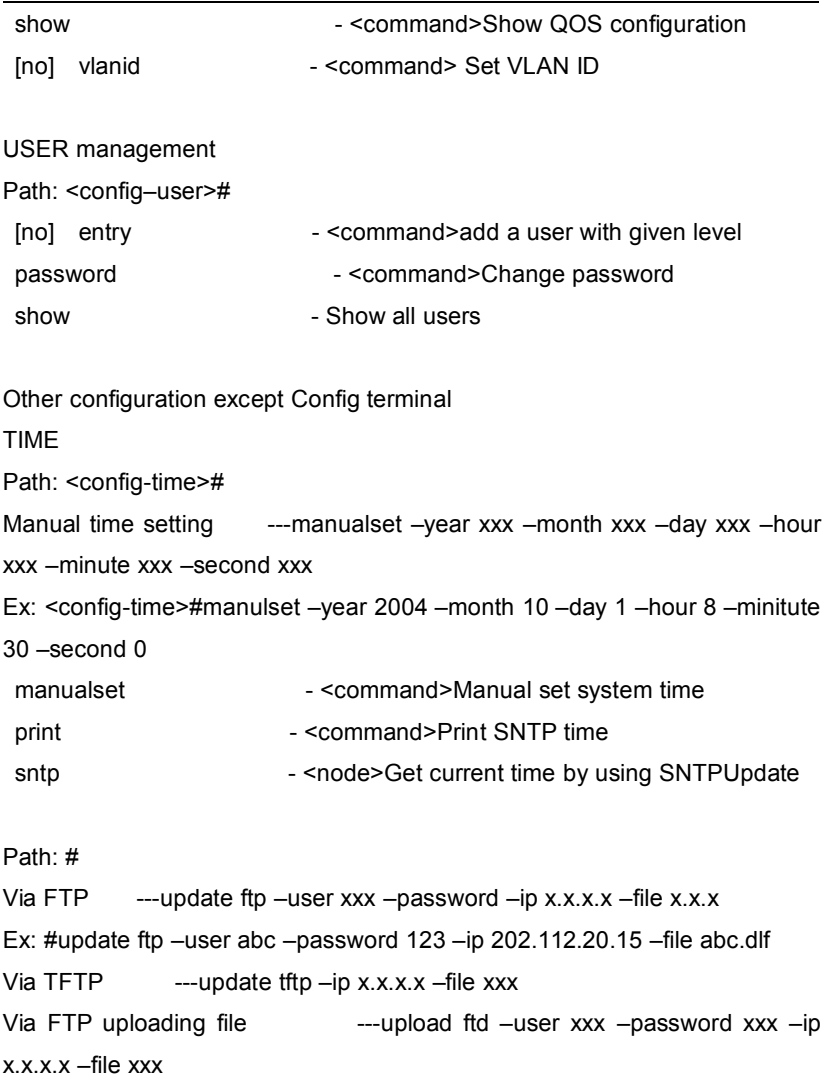

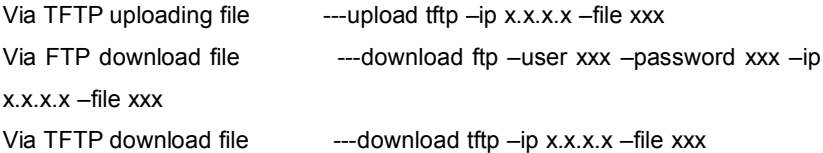

# Other commands

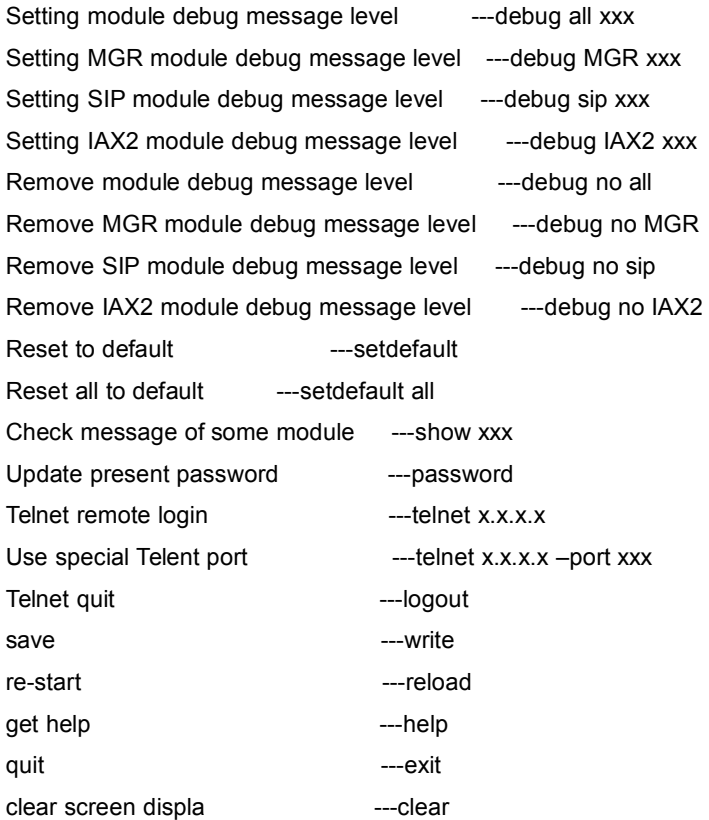

PING host ---ping x.x.x.x

trace ---trancert x.x.x.x

If user has accounts of a certain SIP server and each account has different password, then user should add each account and its corresponding password to the account& password table.

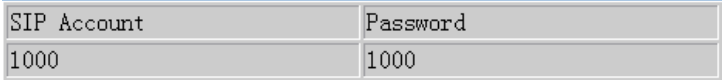

Configure display of account & password list;

Click Add to add account and password, it is shown as the following figure:

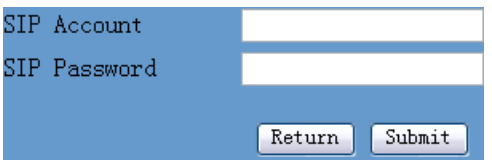

Configure additive passwords

Click submit to submit the configuration, click return to cancel the configuration and return;

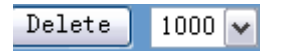

Select accounts that you want to delete from the drop-down menu, click

Load Modify  $1000$   $\sim$ delete.

Select drop-down menu to select accounts that want to modify, click load to load the configuration and then click modify to modify;

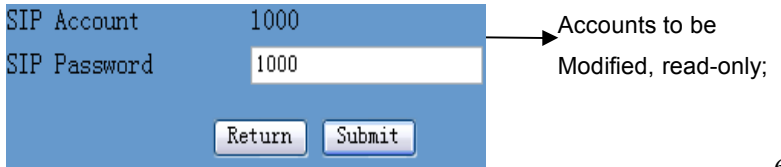

**→**Passwords to be

modified;

Click submit to submit,

click return to cancel the modification and then return.

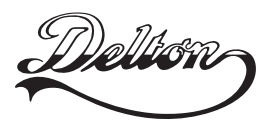

**1095 Budapest, Mester utca 34.** Tel.: \*218-5542, 215-9771, 215-7550, Tel.: \*220-7940, 220-7814, 220-7959, 216-7017, 216-7018 Fax: 218-5542 Mobil: 30 940-1970, 20 949-2688

**1141 Budapest, Fogarasi út 77.** 220-8881, 364-3428 Fax: 220-7940 Mobil: 30 531-5454, 30 939-9989

E-mail: delton@delton.hu Web: www.delton.hu

# **www.excelltel.hu**